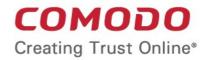

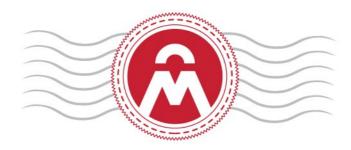

# Comodo Certificate Manager

Software Version 4.5

### Client Certificate End User Guide

Guide Version 4.5.052314

Comodo CA Limited 3rd Floor, 26 Office Village, Exchange Quay, Trafford Road, Salford, Greater Manchester M5 3EQ, United Kingdom.

## Introduction

This step by step guide will explain how to enroll for and download your client certificate.

## Step 1 - Enrollment and Collection of Your Client Certificate

Firstly, your administrator should have sent you a provisioning email. The exact procedure to follow will depend on the type of email you have received:

Enrollment Mails (2 Options):

#### Invitation Mail:

- Click here if your email contains an Access Code
   OR
- Click here if your email contains a Secret ID
- Click here if your email contains a Request Code and a Validation Link

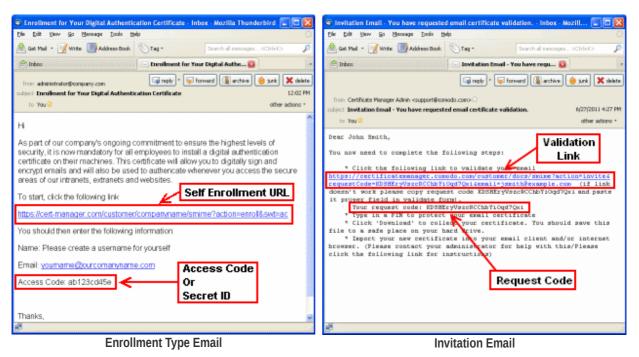

#### Enrollment by Access Code

- Click the URL in the email to visit the certificate enrollment page.
- · Copy and paste the Access code from your enrollment email.
- Type your full name in the Name Field.
- Type your internal corporate E-mail address in the 'E-Mail' field.
- Enter your password phrase. This phrase is needed to revoke the certificate should the situation arise.
- In addition to the standard fields in the enrollment form, additional custom fields such as 'Telephone No.' 'Employee Code' may also be displayed depending on how the administrator has configured it.
- Read the License Agreement and check the box alongside the 'I accept terms and conditions'.

Note: If you decline the agreement you will not be able to continue the enrollment process.

COMODO Creating Trust Online

| S/MIME Certificate Enroll                                                                                                    |                                                                   |   |  |  |
|----------------------------------------------------------------------------------------------------|-------------------------------------------------------------------|---|--|--|
|                                                                                                    |                                                                   |   |  |  |
| Access Code: *                                                                                                    | •••••                                                             |   |  |  |
| First Name: *                                                                                                    | John                                                              |   |  |  |
| Middle Name:                                                                                                    |                                                                   |   |  |  |
| Last Name: *                                                                                                    | Smith                                                             |   |  |  |
| E-mail: *                                                                                                    | johnsmith@testdomain1.com                                         |   |  |  |
| Pass-phrase: *                                                                                                    | •••••                                                             | 0 |  |  |
| Re-type pass-phrase: *                                                                                                    | •••••                                                             |   |  |  |
| <ul> <li>1.1 The terms and conditions set out below, including all applicable schedules attached hereto (collectively, the "Agreement", govern the relationship between you (the "Applicant" or "Subsoriber") and Comodo CA Ltd. ("Comodo") with respect to any of the services described herein. In this Agreement", "you" and "you" refer to each Subsoriber and its agents, including each person listed in your account information as being associated with your account, and "we", "ss" and "out" refer collectively to Comodo and its parent and affiliates. This Agreement explains our obligations to you, and your obligations to us in relation to the Comodo Subsoription Service(s) (as defined herein) you purchase.</li> <li>1.2 By purchasing or otherwise applying for Comodo's Subsoription Service(s), you agree to establish an account with us for such services. When you use your account or permit someone else to use your account to purchase or otherwise aquire access to additional Comodo service(s) or to modify or cancel your Comodo service(s) (service if we were not notified of such authorization), this Agreement as amended covers any such service or actions. Additionally, you agree that each person listed in your account information as being associated with your account for any services and the performance of our services will occur at 3rd Floor, Office Village, Exchange Quay, Trafford Road, Sattord, Manchester M5 3EQ, United Kingdom.</li> <li>Sections 1 through 22 apply to any and all Comodo Subscription Services (as defined below). The terms and conditions set forth in Schedules A of this Agreement applying to review purchased the Comodo Subscription Services (as defined below). The terms and conditions set forth in Schedules A of this Agreement apply only to outsomers who have purchased the Comodo Subscription Services (as defined below).</li> </ul> |                                                                   |   |  |  |
| 2 Definitions and Interpretations                                                                                                    |                                                                   |   |  |  |
| * .                                                                                                    | requires otherwise, the following terms and expressions shall hav |   |  |  |
| "Business Day" means any calendar day that is Monday to Friday inclusive, excluding any days on which the banks in the United States are closed for business;<br>"Comodo CPS" means the Comodo Certificate Practice Statement, as amended from time to time, available at www.comodo.com/repository, a document setting out<br>the working practices that Comodo employs for the Subscription Service and which defines the underlying certificate processes and Repository operations, as may be<br>amended from time to time;<br>"Confidential Information" means all material, data, systems and other information concerning the operation, business, projections, market goals, strategies,                                                                                                    |                                                                   |   |  |  |
| accept the terms and conditions.* Scroll to bottom of the agreement to activate check box.                                                                                                    |                                                                   |   |  |  |
|                                                                                                    | Submit Cancel                                                     |   |  |  |

• Click the 'Submit' button.

**Important!** The application for the certificate must be made from the machine that certificate will be installed on (i.e. your office machine.)

After you click the 'Submit' button, you will see a confirmation dialog ...

| Confirmation                                                                                         |
|----------------------------------------------------------------------------------------------------|
| You have requested E-mail validation with the following settings:                                    |
| E-mail: johnsmith@testdomain1.com<br>Name: John Smith                                                |
| An E-mail containing an enrollment link was sent. Click the link to continue the enrollment process. |

... and you will receive an email containing a link for validation, a request validation code and instructions for downloading and

COMODO Creating Trust Online\*

| collecting the certificate. An example is shown below.                                                                               |          |  |
|----------------------------------------------------------------------------------------------------|----------|--|
| 🧠 Validation Email - You have requested email certificate validation Inbox - Mozill 📰                                                |          |  |
| <u>File E</u> dit <u>V</u> iew <u>G</u> o <u>M</u> essage <u>T</u> ools <u>H</u> elp                                                 | 12       |  |
| Address Book 🔊 Tag - Search all messages <ctrl+k></ctrl+k>                                                                           | P        |  |
| 🖄 Inbox 🖂 🖂 Validation Email - You have requ 🔀                                                                                       | •        |  |
| 🔯 reply 👻 🔯 forward 👪 archive 🙆 junk 🗙                                                                                               | delete   |  |
| from Demo Certificate Services Manager <support@demo.cert-manager.com> <math>\widehat{\Omega}</math></support@demo.cert-manager.com> |          |  |
| subject Validation Email - You have requested email certificate validation. 2/11/2013 5                                              | :43 PM   |  |
| to You🎓 other acti                                                                                                    | ons *    |  |
| Dear John Smith                                                                                                    | ^        |  |
| You now need to complete the following steps:                                                                                        |          |  |
| * Click the following link to validate your email https://demo.cert                                                                  | _        |  |
| manager.com/customer/docs/smime?action=validate&                                                                                     | <u> </u> |  |
| requestCode=rjIdig1H4kMnoUVi63KDJXt6B&                                                                                               |          |  |
| email=johnsmith@testdomain.com (if the link doesn't work please                                                                      |          |  |
| copy request code rjIdiglH4kMnoUVi63KDJXt6B and paste it into proper                                                                 |          |  |
| field in the validation form).<br>Your request code: rjIdiglH4kMnoUVi63KDJXt6B                                                       |          |  |
| * Type in a PIN to protect your email certificate                                                                                    |          |  |
| * Click 'Download' to collect your certificate. You should save                                                                      |          |  |
| this file to a safe place on your hard drive.                                                                                        |          |  |
| * Import your new certificate into your email client and/or                                                                          |          |  |
| internet browser. (Please contact your administrator for help with this/Please click the following link for instructions)            |          |  |
|                                                                                                    | ~        |  |
| https://demo.cert-manager.com/customer/docs/smime?action=validate&requestCode=rjIdiglH4kMnoUVi63KDJXt                                | ;, ا     |  |

collecting the certificate. An example is shown below.

Email 2 - Validation email

The precise content may differ to the example shown

You will be taken to the validation form upon clicking the link in the email.

•

COMODO Creating Trust Online

| Account Validation           |                                          |        |  |  |
|------------------------------|------------------------------------------|--------|--|--|
| Code: *                      | rjIdigIH4kMnoUVi63KDJXt6B                |        |  |  |
| E-mail: *                    | johnsmith@testdomain1.com                |        |  |  |
| PIN:                         | (                                        |        |  |  |
| Re-type PIN:                 |                                          |        |  |  |
| Select address fields to rer |                                          | Demon  |  |  |
|                              | Address as it will appear in certificate | Remove |  |  |
| Address1:                    | Address Road                             |        |  |  |
| Address2:                    |                                          |        |  |  |
| Address3:                    |                                          |        |  |  |
| City:                        | City Name                                |        |  |  |
| State or province:           | State Name                               |        |  |  |
| Postal Code:                 | 123456                                   |        |  |  |
| Submit Cancel                |                                          |        |  |  |

- The Code and E-mail fields will be auto-populated.
- Type the **PIN** in the 'PIN' fields to protect your certificate. You will be asked for this PIN when you import the certificate into the certificate store of your Internet browser and/or mail client.
- If you wish to have the certificate without the address details, select the appropriate 'Remove' check boxes.
- Click the 'Submit' button to complete the validation process.

Once the validation process is completed, a download dialog will be displayed for you download and save the certificate.

#### Next: Collecting your certificate

#### Enrollment by Secret ID

Click the URL in the enrollment email to visit the certificate enrollment page.

- Enter the Secret ID from your enrollment email in the 'Secret Identifier' field.
- Type your internal corporate E-mail address in the 'E-Mail Address' field.
- Enter your password phrase in the 'Annual Renewal Pass-phrase' fields. This phrase is needed to revoke or renew the certificate.
- Enter the password in the 'Password' fields. This will protect access to your Digital ID.
- In addition to the standard fields in the enrollment form, additional custom fields such as 'Telephone No.' 'Employee Code' may also be displayed depending on how the administrator has configured it.
- The address details that are selected in the check boxes under 'Remove' will not appear in your certificate.
- Read the License Agreement and check the box alongside the 'I accept terms and conditions'.

Note: If you decline the agreement you will not be able to continue the enrollment process.

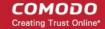

| Digital Certificate Download                                                                                                    |                                                                                                    |                                                                                                    |                                                                                                    |                                                                                                    |
|----------------------------------------------------------------------------------------------------|----------------------------------------------------------------------------------------------------|----------------------------------------------------------------------------------------------------|----------------------------------------------------------------------------------------------------|----------------------------------------------------------------------------------------------------|
|                                                                                                    |                                                                                                    |                                                                                                    |                                                                                                    |                                                                                                    |
| Enter your Digital ID information<br>Fill in all required fields.                                                                                                    | on                                                                                                    |                                                                                                    |                                                                                                    |                                                                                                    |
| E-mail Address: *                                                                                                    |                                                                                                    |                                                                                                    |                                                                                                    |                                                                                                    |
| Secret identifier: *                                                                                                    |                                                                                                    |                                                                                                    |                                                                                                    |                                                                                                    |
| Annual Renewal Pass-phrase<br>The Annual Renewal Pass-phr<br>your Digital ID. Do not share it v<br>renew your Digital ID.                                                                                                    | ase is a uniqu                                                                                                    |                                                                                                    |                                                                                                    |                                                                                                    |
| Annual Renewal Pass-phrase                                                                                                    | 9; *                                                                                                    |                                                                                                    |                                                                                                    |                                                                                                    |
| Password:<br>This value will be used as pass                                                                                                    | sword to prote                                                                                                    | ct access to your Di                                                                                                    | gital ID.                                                                                                    |                                                                                                    |
| Password:                                                                                                    |                                                                                                    |                                                                                                    |                                                                                                    |                                                                                                    |
| Select address fields to remove f                                                                                                    | rom the certific                                                                                                    | ate.                                                                                                    |                                                                                                    |                                                                                                    |
|                                                                                                    |                                                                                                    | will appear in certifi                                                                                                    | icate                                                                                                    | Remove                                                                                                    |
| Address1:                                                                                                    |                                                                                                    |                                                                                                    |                                                                                                    |                                                                                                    |
| Address2:                                                                                                    |                                                                                                    |                                                                                                    |                                                                                                    |                                                                                                    |
| Address3:                                                                                                    |                                                                                                    |                                                                                                    |                                                                                                    |                                                                                                    |
| City:                                                                                                    |                                                                                                    |                                                                                                    |                                                                                                    |                                                                                                    |
| State or province:                                                                                                    |                                                                                                    |                                                                                                    |                                                                                                    |                                                                                                    |
| Postal Code:                                                                                                    |                                                                                                    |                                                                                                    |                                                                                                    |                                                                                                    |
| COMODO CERTIFICATE SUBSCR                                                                                                    | IBER AGREEM                                                                                                    | ENT                                                                                                    |                                                                                                    | ^                                                                                                    |
| 1 Application of Terms                                                                                                    |                                                                                                    |                                                                                                    |                                                                                                    |                                                                                                    |
| <ul> <li>(the "Applicant" or "Subscriber") and Comodo C<br/>Subscriber and its agents, including each person<br/>Comodo and its parent and affiliates. This Agre<br/>defined herein) you purchase.</li> <li>1.2 By purchasing or otherwise applying for Com<br/>or permit someone else to use your account to p<br/>(even if we were not notified of such authorizati</li> </ul> | A Ltd. ("Comodo") with<br>n listed in your accoun<br>ement explains our ob<br>nodo's Subscription Se<br>ourchase or othewise i<br>on), this Agreement as | h respect to any of the services<br>t information as being associa-<br>iligations to you, and your obli-<br>envice(s), you agree to establish<br>acquire access to additional C<br>s amended covers any such ser- | s described herein<br>sted with your acc<br>igations to us in r<br>h an account with<br>omodo service(s)<br>rvice or actions. A | dditionally, you agree that each person listed in                                                                                                |
| your account information as being associated w<br>such services. Any acceptance of your applicati<br>Quay, Trafford Road, Salford, Manchester M5 3                                                                                                    | on(s) or requests for ou                                                                                                    | r services and the performance                                                                                                    |                                                                                                    |                                                                                                    |
| Sections 1 through 22 apply to any and all Com<br>apply only to customets who have purchased the                                                                                                    |                                                                                                    |                                                                                                    | terms and conditi                                                                                                    | ons set forth in Schedules A of this Agreement                                                                                                   |
| 2 Definitions and Interpretations                                                                                                    |                                                                                                    |                                                                                                    |                                                                                                    |                                                                                                    |
| 2.1 In this Agreement, unless the context require                                                                                                    |                                                                                                    |                                                                                                    |                                                                                                    |                                                                                                    |
|                                                                                                    | Practice Statement, as                                                                                                    | amended from time to time,                                                                                                    | available at www                                                                                                    | i the United States are closed for business;<br>.comodo.com/repository, a document setting out<br>processes and Repository operations, as may be |
| "Confidential Information" means all material, o                                                                                                    | data, systems and othe                                                                                                    | r information concerning the o                                                                                                    | operation, busine                                                                                                    | ss, projections, market goals, strategies, 🗸                                                                                                    |
| I accept the terms and condit                                                                                                    | tions.* Scroll f                                                                                                    | to bottom of the agr                                                                                                    | eement to a                                                                                                    | activate check box.                                                                                                    |
|                                                                                                    |                                                                                                    | Submit Cano                                                                                                    | cel                                                                                                    |                                                                                                    |

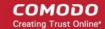

- Click the 'Submit' button.
- A download dialog will be displayed for you to download and save the certificate.
- Click here to find out more about certificate collection.

#### Next: Collecting your certificate

•

#### Enrollment by Invitation from Administrator

The invitation mail contains a link for validation, a request validation code and instructions for downloading and collecting the certificate. An example is shown below.

| 🚳 Invitation Email - You have requested email certificate validation Inbox - Mozill 🔳 🗖 🔀                                                                                                    |
|----------------------------------------------------------------------------------------------------|
| Eile Edit View Go Message Tools Help                                                                                                    |
| Address Book 🔊 Tag - Search all messages <ctrl+k> 🔎</ctrl+k>                                                                                                    |
| 🖄 Inbox 🛛 🖂 Invitation Email - You have requ 🔯 🔹                                                                                                    |
| 🖂 reply 🝷 😺 forward) 🐻 archive) 🔞 junk 🗙 delete                                                                                                    |
| from Demo Certificate Services Manager <support@demo.cert-manager.com> 😭</support@demo.cert-manager.com>                                                                                                    |
| subject Invitation Email - You have requested email certificate validation. 11:53 AM                                                                                                    |
| to You'a other actions -                                                                                                    |
| <pre>Dear Alto Maruti,<br/>You now need to complete the following steps:<br/>* Click the following link to validate your email <u>https://demo.cert-<br/>manager.com/customer/docs/smime?action=invites</u><br/>requestCode=SqFxIH8ywqz5dKXAMIIQDMGMKsemail=alto@example.com<br/>(if the link doesn't work please copy request code<br/>SqFxIH8ywqz5dKXAMIIQDMGMK and paste it into proper field in the<br/>validation form).<br/>Your request code: SqFxIH8ywqz5dKXAMIIQDMGMK<br/>* Type in a PIN to protect your email certificate<br/>* Click 'Download' to collect your certificate. You should save this<br/>file to a safe place on your hard drive.<br/>* Import your new certificate into your email client and/or internet<br/>browser. (Please contact your administrator for help with this/Please<br/>click the following link for instructions)</pre> |
|                                                                                                    |
|                                                                                                    |

Invitation email

The precise content may differ to the example shown

You will be taken to the 'User Registration' form upon clicking the link in the email.

COMODO Creating Trust Online\*

| User | Rea   | iistra | tion |  |
|------|-------|--------|------|--|
| 0301 | TXC 9 | 130.0  | uon  |  |

|                                                                                                    | SqFxIH8ywqz5dKXAMIIQDMGMK                                                                                                    |                                                                                                    |
|----------------------------------------------------------------------------------------------------|----------------------------------------------------------------------------------------------------|----------------------------------------------------------------------------------------------------|
|                                                                                                    |                                                                                                    |                                                                                                    |
| E-mail: *                                                                                                    | alto@example.com                                                                                                    |                                                                                                    |
| PIN:                                                                                                    |                                                                                                    | 2                                                                                                    |
| Re-type PIN:                                                                                                    |                                                                                                    |                                                                                                    |
| Pass-phrase: *                                                                                                    |                                                                                                    | 2                                                                                                    |
| Re-type pass-phrase: *                                                                                                    |                                                                                                    |                                                                                                    |
| Select address fields to remo                                                                                                    | ove from the certificate.                                                                                                    |                                                                                                    |
|                                                                                                    | Address as it will appear in certificate                                                                                                    | Remove                                                                                                    |
| Address1:                                                                                                    | Address Road                                                                                                    |                                                                                                    |
| Address2:                                                                                                    |                                                                                                    |                                                                                                    |
| Address3:                                                                                                    |                                                                                                    |                                                                                                    |
| City:                                                                                                    | City Name                                                                                                    |                                                                                                    |
| State or province:                                                                                                    | State Name                                                                                                    |                                                                                                    |
| Postal Code:                                                                                                    | 123456                                                                                                    |                                                                                                    |
| COMODO CERTIFICATE SUBS                                                                                                    | CRIBER AGREEMENT                                                                                                    |                                                                                                    |
| 1 Application of Terms                                                                                                    |                                                                                                    |                                                                                                    |
|                                                                                                    | , including all applicable schedules attached hereto (collectively, the "Agreeme<br>do CA Ltd. ("Comodo") with respect to any of the services described herein. In th                                                                                                    | is Agreement, "you" and "your" refer to each                                                                                                    |
| Subscriber and its agents, including each p                                                                                                    | erson listed in your account information as being associated with your account,<br>Agreement explains our obligations to you, and your obligations to us in relation                                                                                                    |                                                                                                    |
| Subscriber and its agents, including each p<br>Comodo and its parent and affiliates. This /<br>defined herein) you purchase.<br>1.2 By purchasing or othewise applying for<br>or permit someone else to use your account<br>(even if we were not notified of such author<br>your account information as being associate                                                                                                    | Agreement explains our obligations to you, and your obligations to us in relation<br>Comodo's Subscription Service(s), you agree to establish an account with us for<br>to purchase or otherwise acquire access to additional Comodo service(s) or to n<br>ization), this Agreement as amended covers any such service or actions. Additio<br>ed with your account for any services provided to you is your agent with full auth<br>ication(s) or requests for our services and the performance of our services will occ                                                                                                    | n to the Comodo Subscription Service(s) (as<br>rsuch services. When you use your account<br>nodify or cancel your Comodo service(s)<br>nally, you agree that each person listed in<br>writy to act on your behalf with respect to                                                                                                    |
| Subscriber and its agents, including each p<br>Comodo and its parent and affiliates. This /<br>defined herein) you purchase.<br>1.2 By purchasing or othewise applying for<br>or permitsomeone else to use your account<br>(even it we were not notified of such author<br>your account information as being associats<br>such services. Any acceptance of your appli<br>Quay, Trafford Road, Salford, Manchester h<br>Sections 1 through 22 apply to any and all                                                                                                    | Agreement explains our obligations to you, and your obligations to us in relation<br>Comodo's Subscription Service(s), you agree to establish an account with us for<br>to purchase or otherwise acquire access to additional Comodo service(s) or to n<br>ization), this Agreement as amended covers any such service or actions. Additio<br>ed with your account for any services provided to you is your agent with full auth<br>ication(s) or requests for our services and the performance of our services will occ                                                                                                    | n to the Comodo Subscription Service(s) (as<br>r such services. When you use your account<br>nodify or cancel your Comodo service(s)<br>mally, you agree that each person listed in<br>ronty to act on your behalf with respect to<br>our at 3rd Floor, Office Village, Exchange                                                                                                    |
| Subscriber and its agents, including each p<br>Comodo and its parent and affiliates. This <i>i</i><br>defined herein) you purchase.<br>1.2 By purchasing or othewise applying for<br>or permit someone else to use your account<br>(even if we were not notified of such author<br>your account information as being associate<br>such services. Any acceptance of your appli<br>Quay, Trafford Road, Salford, Manchester h<br>Sections 1 through 22 apply to any and all<br>apply only to customers who have purchase                                                                                                    | Agreement explains our obligations to you, and your obligations to us in relation<br>Comodo's Subscription Service(s), you agree to establish an account with us for<br>to purchase or otherwise acquire access to additional Comodo service(s) or to in<br>ization), this Agreement as amended covers any such service or actions. Additio<br>ed with your account for any services provided to you is your agent with full auth<br>ication(s) or requests for our services and the performance of our services will occ<br>M5 SEQ. United Kingdom.<br>Comodo Subscription Services (as defined below). The terms and conditions se                                                                                                    | n to the Comodo Subscription Service(s) (as<br>r such services. When you use your account<br>nodify or cancel your Comodo service(s)<br>mally, you agree that each person listed in<br>ronty to act on your behalf with respect to<br>our at 3rd Floor, Office Village, Exchange                                                                                                    |
| Subscriber and its agents, including each p<br>Comodo and its parent and affiliates. This is<br>defined herein) you purchase.<br>1.2 By purchasing or otherwise applying for<br>or permit someone else to use your account<br>(even if we were not notified of such author<br>your account information as being associats<br>such services. Any acceptance of your appli<br>Quay, Trafford Road, Salford, Manchester I<br>Sections 1 through 22 apply to any and all<br>apply only to customers who have purchase<br>2 Definitions and Interpretations                                                                                                    | Agreement explains our obligations to you, and your obligations to us in relation<br>Comodo's Subscription Service(s), you agree to establish an account with us for<br>to purchase or otherwise acquire access to additional Comodo service(s) or to in<br>ization), this Agreement as amended covers any such service or actions. Additio<br>ed with your account for any services provided to you is your agent with full auth<br>ication(s) or requests for our services and the performance of our services will occ<br>M5 SEQ. United Kingdom.<br>Comodo Subscription Services (as defined below). The terms and conditions se                                                                                                    | n to the Comodo Subscription Service(s) (as<br>rsuch services. When you use your account<br>modify or cancel your Comodo service(s)<br>nally, you agree that each person listed in<br>roity to act on your behalf with respect to<br>our at 3rd Floor, Office Village, Exchange<br>t forth in Schedules A of this Agreement                                                                                                    |
| Subscriber and its agents, including each p<br>Comodo and its parent and affiliates. This i<br>defined herein) you purchase.<br>1.2 By purchasing or othewise applying for<br>or permits between each of such author<br>your account information as being associats<br>such services. Any acceptance of your appli<br>Quay, Trafford Road, Salford, Manchester h<br>Sections 1 through 22 apply to any and all<br>apply only to customers who have purchase<br><b>2 Definitions and Interpretations</b><br>2.1 In this Agreement, unless the context re<br>"Business Day" means any calendar day that                                                                                                    | Agreement explains our obligations to you, and your obligations to us in relation<br>Comodo's Subscription Service(s), you agree to establish an account with us for<br>to purchase or otherwise acquire access to additional Comodo service(s) or to in<br>ization), this Agreement as amended covers any such service or actions. Additio<br>dwith your account for any services provided to you is your agent with full auth<br>ication(s) or requests for our services and the performance of our services will occ<br>45 SEQ. United Kingdom.<br>Comodo Subscription Services (as defined below). The terms and conditions se<br>d the Comodo services referenced in such Schedule.<br>equires otherwise, the following terms and expressions shall have the following m<br>at is Monday to Friday inclusive, excluding any days on which the banks in the U                                                                                                    | n to the Comodo Subscription Service(ii) (as<br>rsuch services. When you use your account<br>modify or cancel your Comodo service(i)<br>inally, you agree that each person listed in<br>ionity to act on your behalf with respect to<br>our at 3rd Floor, Office Village, Exchange<br>t forth in Schedules A of this Agreement<br>neanings:<br>Inited States are closed for business;                                             |
| Subsofiber and its agents, including each p<br>Comodo and its parent and affiliates. This is<br>defined herein) you purchase.<br>1.2 By purchasing or othewise applying for<br>or permit someone else to use your account<br>(even if we were not notified of such author<br>your account information as being associats<br>such services. Any acceptance of your appli<br>Quay, Trafford Road, Salford, Manchester I<br>Sections 1 through 22 apply to any and all<br>apply only to customers who have purchase<br><b>2 Definitions and Interpretations</b><br>2.1 In this Agreement, unless the context re<br>"Business Day" means any calendar day that<br>"Comodo CPS" means the Comodo Certific<br>the working practices that Comodo employs<br>amended from time to time;                                                    | Agreement explains our obligations to you, and your obligations to us in relation<br>Comodo's Subscription Service(s), you agree to establish an account with us for<br>to purchase or otherwise acquire access to additional Comodo service(s) or to n<br>ization), this Agreement as amended covers any such service or actions. Additio<br>ed with your account for any services provided to you is your agent with full auth<br>loation(s) or requests for our services and the performance of our services will out<br>45 SEQ. United Kingdom.<br>Comodo Subscription Services (as defined below). The terms and conditions se<br>d the Comodo services referenced in such Schedule.<br>equires otherwise, the following terms and expressions shall have the following m<br>at is Monday to Friday inclusive, excluding any days on which the banks in the U<br>sate Practice Statement, as amended from time to time, available at www.como<br>for the Subscription Service and which defines the underlying certificate proces                                                                                     | n to the Comodo Subscription Service(ii) (as<br>rsuch services. When you use your account<br>modify or cancel your Comodo service(ii)<br>motify to act on your behalf with respect to<br>our at 3rd Floor, Office Village, Exchange<br>t forth in Schedules A of this Agreement<br>neanings:<br>Inited States are closed for business;<br>ido.com/repository, a document setting out<br>sees and Repository operations, as may be |
| Subsofiber and its agents, including each p<br>Comodo and its parent and affiliates. This is<br>defined herein) you purchase.<br>1.2 By purchasing or othewise applying for<br>or permit someone else to use your account<br>(even if we were not notified of such author<br>your account information as being associats<br>such services. Any acceptance of your appli<br>Quay, Trafford Road, Salford, Manchester I<br>Sections 1 through 22 apply to any and all<br>apply only to customers who have purchase<br><b>2 Definitions and Interpretations</b><br>2.1 In this Agreement, unless the context re<br>"Business Day" means any calendar day that<br>"Comodo CPS" means the Comodo Certific<br>the working practices that Comodo employs<br>amended from time to time;                                                    | Agreement explains our obligations to you, and your obligations to us in relation<br>Comodo's Subscription Service(s), you agree to establish an account with us for<br>to purchase or otherwise acquire access to additional Comodo service(s) or to n<br>ization), this Agreement as amended covers any such service or actions. Addition<br>ed with your account for any services provided to you is your agent with full auth<br>ication(g) or requests for our services and the performance of our services will our<br>MS SEQ. United Kingdom.<br>Comodo Subscription Services (as defined below). The terms and conditions se<br>d the Comodo services referenced in such Schedule.<br>Induires otherwise, the following terms and expressions shall have the following m<br>at is Monday to Friday inclusive, excluding any days on which the banks in the U<br>vate Practice Statement, as amended from time to time, available at www.como                                                                                                    | n to the Comodo Subscription Service(ii) (as<br>rsuch services. When you use your account<br>modify or cancel your Comodo service(ii)<br>motify to act on your behalf with respect to<br>our at 3rd Floor, Office Village, Exchange<br>t forth in Schedules A of this Agreement<br>neanings:<br>Inited States are closed for business;<br>ido.com/repository, a document setting out<br>sees and Repository operations, as may be |
| Subscriber and its agents, including each p<br>Comodo and its parent and affiliates. This is<br>defined herein) you purchase.<br>1.2 By purchasing or otherwise applying for<br>or permit someone else to use your account<br>(even if we were not notified of such author<br>your account information as being associate<br>such services. Any acceptance of your appli<br>Quay, Trafford Road, Salford, Manchester h<br>Sections 1 through 22 apply to any and all<br>apply only to customers who have purchase<br><b>2 Definitions and Interpretations</b><br>2.1 In this Agreement, unless the context re<br>"Business Day" means any calendar day that<br>"Comodo CPS" means the Comodo Certific<br>the wooking practices that Comodo certificate<br>amended from time to time:<br>"Contidential Information" means all mater | Agreement explains our obligations to you, and your obligations to us in relation<br>Comodo's Subscription Service(s), you agree to establish an account with us for<br>to purchase or otherwise acquire access to additional Comodo service(s) or to m<br>ization), this Agreement as amended covers any such service or actions. Additio<br>ad with your account for any services provided to you is your agent with full auth<br>ication(g) or requests for our services and the performance of our services will our<br>45 SEQ. United Kingdom.<br>Comodo Subscription Services (as defined below). The terms and conditions se<br>d the Comodo services referenced in such Schedule.<br>quires otherwise, the following terms and expressions shall have the following m<br>at is Monday to Friday inclusive, excluding any days on which the banks in the U<br>tate Practice Statement, as amended from time to time, available at www.como<br>for the Subscription Service and which defines the underlying certificate proce-<br>ial, data, systems and other information concerning the operation, business, pro- | n to the Comodo Subscription Service(ii) (as<br>rsuch services. When you use your account<br>modify or cancel your Comodo service(ii)<br>motify to act on your behalf with respect to<br>our at 3rd Floor, Office Village, Exchange<br>t forth in Schedules A of this Agreement<br>neanings:<br>Inited States are closed for business;<br>ido.com/repository, a document setting out<br>sees and Repository operations, as may be |

- The Code and E-mail fields will be auto-populated.
- Type the PIN in the 'PIN' and Re-type PIN fields to protect your certificate. You will be asked for this PIN when you
  import the certificate into the certificate store of your Internet browser and/or mail client.
- Type the Pass-Phrase and Re-type Pass-Phrase fields for your client certificate. This phrase is needed to revoke the

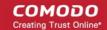

certificate should the situation arise.

- If you wish to have the certificate without the selected address details, select the appropriate 'Remove' check boxes.
- In addition to the standard fields in the enrollment form, additional custom fields such as 'Telephone No.' 'Employee Code' may also be displayed depending on how the administrator has configured it.
- Click the 'Submit' button to complete the validation process.

Once the registration process is completed, a download dialog will be displayed for you download and save the certificate.

Next: Collecting your certificate

#### **Certificate Collection**

To collect your certificate click the certificate download URL stated in the certificate collection email. A download dialog will be displayed enabling the applicant to download and save the certificate once the validation is complete.

| Di         | gital Certificate download                                    |
|------------|---------------------------------------------------------------|
| Please sav | re your digital certificate in safe place.<br>Download Cancel |

The applicant can collect the certificate by clicking the 'Download' button and save the file in a safe location in his/her computer.

| File Dow | vnload 🛛 🔀                                                                                                    |
|----------|----------------------------------------------------------------------------------------------------|
| Do you   | uwant to open or save this file?                                                                                                    |
| Þ        | Name: alto@example.com.p12<br>Type: Personal Information Exchange, 6.84KB<br>From: <b>demo.cert-manager.com</b>                                                                    |
|          | Open Save Cancel                                                                                                    |
| 2        | While files from the Internet can be useful, some files can potentially harm your computer. If you do not trust the source, do not open or save this file. <u>What's the risk?</u> |

Comodo Certificate Manager will deliver the certificate in PKCS#12 file format (.p12 file). The pass-code specified in the PIN fields is used to protect access to this .p12 file. You will be asked for this PIN when you import the certificate into the certificate store of your Internet browser and/or mail client.

The second (and final) stage of the procedure is to import your digital certificate into the certificate storage of your Internet browser and/or mail client. The exact process for completing this task is dependent on which browser and/or mail client you use. See the following section 'Step 2 - Importing Your Certificate into Your Browser or/and Email Client' for more details.

## Step 2 - Importing Your Certificate into Your Browser or/and Email Client

Once **Step 1** has been successfully completed, you need to import your certificate into your web browser or/and email client. Select you type of application from the list below to view step-by-step guidance on this process:

| Email Clients                                                                                                    | Browsers                                                                                                    | Mobile Devices                                                                                 |
|----------------------------------------------------------------------------------------------------|----------------------------------------------------------------------------------------------------|------------------------------------------------------------------------------------------------|
| <ul> <li>Outlook 2010 / 2013</li> <li>Outlook 2003</li> <li>Windows Live Mail</li> <li>Mozilla Thunderbird</li> <li>Mac OS X Mail/Apple Mail</li> <li>Eudora</li> <li>Bat!</li> <li>Outlook Express 5 &amp; 6</li> <li>Mozilla SeaMonkey</li> </ul> | <ul> <li>Internet Explorer</li> <li>Comodo Dragon</li> <li>Comodo IceDragon</li> <li>Firefox</li> <li>Opera</li> <li>Safari (Windows)</li> <li>Safari (Mac)</li> <li>Chrome (Windows)</li> <li>Chrome (Mac)</li> </ul> | <ul> <li>iPhone/iPad</li> <li>Android Device – Native</li> <li>Android – Djigzo App</li> </ul> |

### Importing your Certificate into Outlook 2010/2013

- If you have originally downloaded the certificate on the same computer as your Outlook installation then it should have been already installed.
- If your certificate is not already installed on the computer you are using, then please export it from the machine on which it resides. You then need to transfer it to this computer (email it to yourself or save the certificate file to USB then copy over). You can then import' the certificate into Outlook installation by following the steps given below.

Note: This document assumes you have already enrolled for and downloaded your certificate. If this is not the case then please read the section 'Enrollment and Collection of your Certificate' first.

- 1. Open Outlook 2010, then click 'File' > 'Options'.
- 2. In the Outlook Options screen, click 'Trustcenter' > 'Trustcenter Settings'

COMODO Creating Trust Online

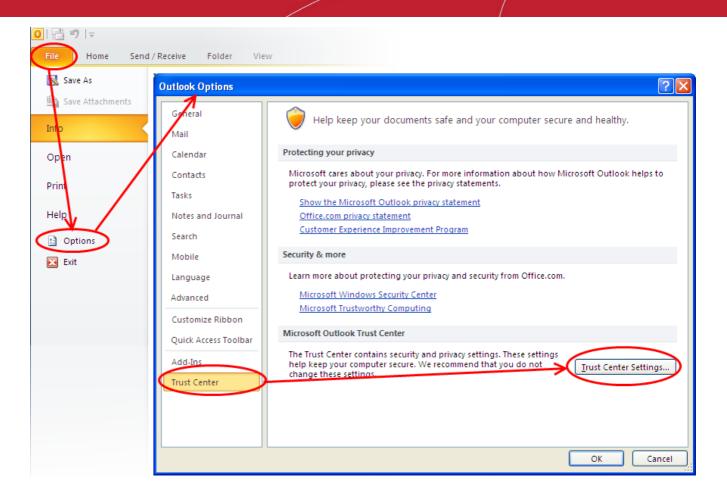

3. In the Trust Center screen, select 'E-mail Security' then click the 'Import/Export' button...

| Trust Center                                                                                                    |                                                                                                    | ? 🗙    |
|----------------------------------------------------------------------------------------------------|----------------------------------------------------------------------------------------------------|--------|
| Trusted Publishers<br>DEP Settings<br>Privacy Options<br>E-mail Security<br>Attachment Handling<br>Automatic Download<br>Macro Settings<br>Programmatic Access | Encrypted e-mail         Image: Second Second Seco |        |
| · /                                                                                                    | ОК                                                                                                    | Cancel |

4. In the Import/Export Digital ID interface, navigate to the location of your PKCS12 certificate file and click '**Open**'. Enter the password that was used while exporting the certificate and provide a Digital ID name.

COMODO Creating Trust Online\*

| Import/Export Digital ID                                                                                                    |                         |        |  |  |  |
|----------------------------------------------------------------------------------------------------|-------------------------|--------|--|--|--|
| Import existing Digital ID from a file<br>Import the Digital ID from the file to your computer. You must use the                         |                         |        |  |  |  |
| password you entered while exporting the certificate to this file.                                                                       |                         |        |  |  |  |
| Import File:                                                                                                    | E:\certs\alice_cert.p12 | Browse |  |  |  |
| Password:                                                                                                    | •••••                   |        |  |  |  |
| Digital ID Name:                                                                                                    | Alice Green             |        |  |  |  |
| Export your Digital ID to a file<br>Export the Digital ID information into a file. Enter a password to help protect<br>this information. |                         |        |  |  |  |
| Digital ID;                                                                                                    |                         | Select |  |  |  |
| Filename;                                                                                                    |                         | Browse |  |  |  |
| Password:                                                                                                    |                         |        |  |  |  |
| Confirm:                                                                                                    |                         |        |  |  |  |
| Microsoft Internet Explorer 4.0 Compatible (low-security)                                                                                |                         |        |  |  |  |
| Delete Digital ID from system                                                                                                    |                         |        |  |  |  |
| ·                                                                                                    | ОК                      | Cancel |  |  |  |

5. Click 'OK'.

| Importing a n | ew private exchange key 🛛 🛛 🛛                   |
|---------------|-------------------------------------------------|
|               | An application is creating a Protected item.    |
| A             | CryptoAPI Private Key                           |
|               | Security level set to Medium Set Security Level |
|               | OK Cancel Details                               |

6. Select the security level for storing the Private Key in your system and click **OK**.

That's it. You have successfully imported your digital certificate into Outlook 2010 / 2013.

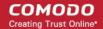

#### Importing Your Certificate into Outlook 2003

- If you have originally downloaded the certificate on the same computer as your Outlook installation then it should have been already installed.
- If your certificate is not already installed on the computer you are using, then please export it from the machine on which it resides. You then need to transfer it to this computer (email it to yourself or save the certificate file to USB then copy over). You can then import' the certificate into Outlook installation by following the steps given below.

Note: This document assumes you have already enrolled for and downloaded your certificate. If this is not the case then please read the section 'Enrollment and Collection of your Certificate' first.

- 1. Open Outlook 2003, then click 'Tools' > 'Options...'.
- 2. In the **Options** screen, click 'Security' > 'Import/Export...'

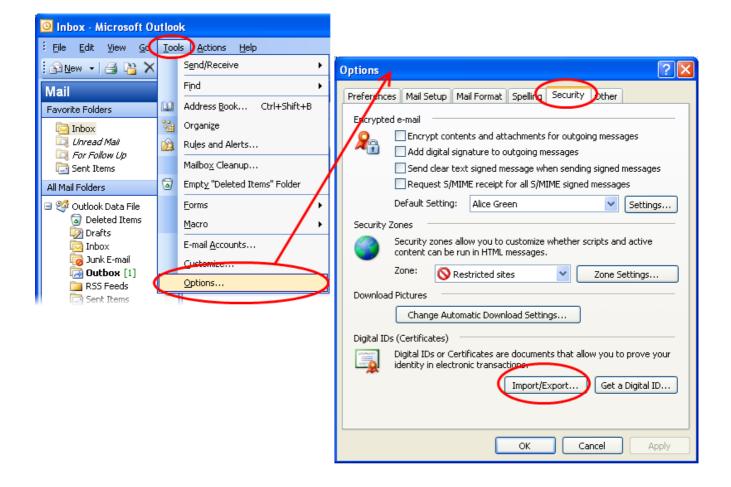

3. In the Import/Export Digital ID interface, navigate to the location of your PKCS12 certificate file and click '**Open**'. Enter the password that was used while exporting the certificate and provide a Digital ID name.

COMODO Creating Trust Online\*

| Import/Export Digital ID                                                                                                    |                         |        |  |  |  |
|----------------------------------------------------------------------------------------------------|-------------------------|--------|--|--|--|
| Import existing Digital ID from a file<br>Import the Digital ID from the file to your computer. You must use the<br>password you entered while exporting the certificate to this file. |                         |        |  |  |  |
| Import File:                                                                                                    | E:\certs\alice_cert.p12 | Browse |  |  |  |
| Password:                                                                                                    | •••••                   |        |  |  |  |
| Digital ID Name:                                                                                                    | Alice Green             |        |  |  |  |
| Export your Digital ID to a file<br>Export the Digital ID information into a file. Enter a password to help protect<br>this information.                                               |                         |        |  |  |  |
| Digital ID:                                                                                                    |                         | Select |  |  |  |
| Filename;                                                                                                    |                         | Browse |  |  |  |
| Password:                                                                                                    |                         |        |  |  |  |
| Confirm:                                                                                                    |                         |        |  |  |  |
| Microsoft Internet Explorer 4.0 Compatible (low-security)                                                                                                    |                         |        |  |  |  |
| Delete Digital II                                                                                                    | ) from system           |        |  |  |  |
|                                                                                                    | ОК                      | Cancel |  |  |  |

4. Click 'OK'.

| Importing a n | ew private exchange key 🛛 🛛 🔀                   |
|---------------|-------------------------------------------------|
|               | An application is creating a Protected item.    |
|               | CryptoAPI Private Key                           |
|               | Security level set to Medium Set Security Level |
|               | OK Cancel Details                               |

- 5. Select the security level for storing the Private Key in your system and click **OK**.
- 6. Click '**Apply**' and then '**OK**' in the Options screen.

That's it. You have successfully imported your digital certificate into Outlook 2003.

#### Importing Your Certificate into Windows Live Mail

- If you have originally downloaded the certificate on the same computer as your Windows Live Mail installation then it should have been already installed.
- If your certificate is not already installed on the computer you are using, then please export it from the machine on which it resides. You then need to transfer it to this computer (email it to yourself or save the certificate file to USB then copy over). You can then import' the certificate into Outlook installation by following the steps given below.

Note: This document assumes you have already enrolled for and downloaded your certificate. If this is not the case then please read the section 'Enrollment and Collection of your Certificate' first.

- Open Windows Live Mail and click 'Tools' > 'Safety Options...'. (If the menu bar is not displayed, click on the Menus icon in the tool bar and choose Show menu bar from the drop-down.)
- 2. Select the 'Security' tab and then click the 'Digital IDs' button.

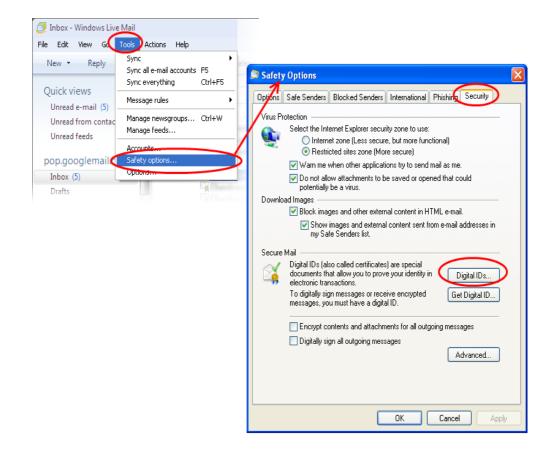

3. In the Certificates interface, make sure the 'Personal' tab is selected, click 'Import' and then click 'Next'.

COMODO Creating Trust Online\*

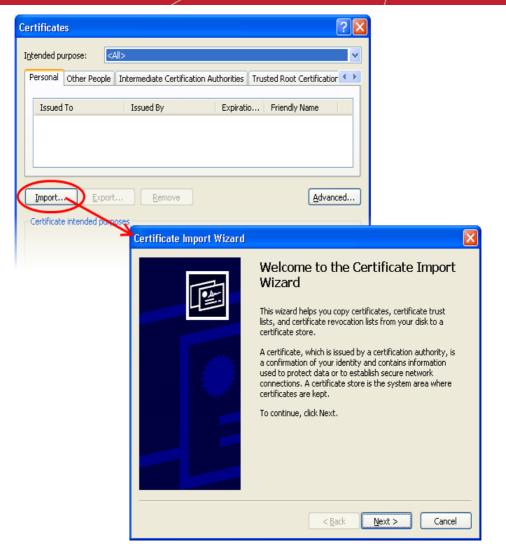

4. Click 'Browse' in the next step and navigate to the location of your PKCS12 certificate file.

COMODO Creating Trust Online\*

| Certificate Import Wizard                                                                                                    | $\mathbf{X}$ |
|----------------------------------------------------------------------------------------------------|--------------|
| File to Import<br>Specify the file you want to import.                                                                                          |              |
| Eile name:                                                                                                    |              |
| Note: More than one certificate can be stored in a single file in the following formats:<br>Personal Information Exchange- PKCS #12 (.PFX,.P12) |              |
| Cryptographic Message Syntax Standard- PKCS #7 Certificates (.P7B)<br>Microsoft Serialized Certificate Store (.SST)                             |              |
|                                                                                                    |              |
| < <u>B</u> ack <u>N</u> ext > Cancel                                                                                                    |              |

5. Now you need to change type of the file, select '**Personal Information Exchange (.p12)**' from the drop down box, locate your certificate file (.p12) and click '**Open**' (see below).

COMODO Creating Trust Online\*

| Open         |                |                                                                                                    |     |   | ? 🛛    |
|--------------|----------------|----------------------------------------------------------------------------------------------------|-----|---|--------|
| Look in:     | 🚞 certs        | 3 2                                                                                                    | 1 🖻 | • |        |
| CO<br>Recent | 🔊 alice_cert   |                                                                                                    |     |   |        |
| Desktop      |                |                                                                                                    |     |   |        |
| My Documents |                |                                                                                                    |     |   |        |
| My Computer  |                |                                                                                                    |     |   |        |
|              | File name:     |                                                                                                    | *   |   | Open   |
| My Network   | Files of type: | Personal Information Exchange (*.pfx;*.p12)                                                                                                    | *   |   | Cancel |
|              |                | X.509 Certificate (*.cer;*.crt)<br>Personal Information Exchange (*.pfx;*.p12)<br>Certificate Trust List (*.stl)<br>Certificate Revocation List (*.crl)<br>Microsoft Serialized Certificate Store (*.sst)<br>PKCS #7 Certificates (*.spc;*.p7b)<br>All Files (*.*) |     |   |        |

6. Click **Next**. To complete the installation process, you are required to enter the PIN (password) you set up for the certificate during the enrollment process. If you have forgotten your password, contact your system administrator who will be able to reset it for you.

COMODO Creating Trust Online\*

| Certificate Import Wizard                                                                                                    |
|----------------------------------------------------------------------------------------------------|
| Password<br>To maintain security, the private key was protected with a password.                                                              |
| Type the password for the private key.                                                                                                    |
| Password:                                                                                                    |
| ****                                                                                                    |
| Enable strong private key protection. You will be prompted every time the<br>private key is used by an application if you enable this option. |
| Mark this key as exportable. This will allow you to back up or transport your<br>keys at a later time.                                        |
| < <u>B</u> ack <u>N</u> ext > Cancel                                                                                                    |

7. Click **Next.** You will be prompted to choose the certificate store for your certificate. Unless your administrator has specified otherwise, you should leave this at the default **Place all certificates in the following store** option.

| Certificate Import Wizard                                                               | × |
|-----------------------------------------------------------------------------------------|---|
| Certificate Store                                                                       |   |
| Certificate stores are system areas where certificates are kept.                        |   |
| Windows can automatically select a certificate store, or you can specify a location for |   |
| Automatically select the certificate store based on the type of certificate             |   |
| Place all certificates in the following store                                           |   |
| Certificate store:                                                                      |   |
| Personal Browse                                                                         |   |
|                                                                                         | _ |
| < <u>B</u> ack <u>N</u> ext > Cancel                                                    |   |

- 8. Click 'Next'.
- 9. The last step: completing the Certificate Import Wizard.

COMODO Creating Trust Online\*

| Certificate Import Wizard | X                                                                                                    |  |  |  |  |
|---------------------------|----------------------------------------------------------------------------------------------------|--|--|--|--|
|                           | Completing the Certificate Import<br>Wizard<br>You have successfully completed the Certificate Import<br>wizard. |  |  |  |  |
|                           | You have specified the following settings:                                                                       |  |  |  |  |
|                           | Certificate Store Selected by User Personal<br>Content PFX<br>File Name D:\certs\email_cert_1                    |  |  |  |  |
|                           |                                                                                                    |  |  |  |  |
|                           |                                                                                                    |  |  |  |  |
|                           | < <u>B</u> ack Finish Cancel                                                                                     |  |  |  |  |

- 10. Click Finish to complete the process. The certificate will be imported.
- 11. Select the security level for storing the Private Key in your system and click OK.

| Importing a n | ew private exchange key 🛛 🔀                            |
|---------------|--------------------------------------------------------|
|               | An application is creating a Protected item.           |
|               | CryptoAPI Private Key                                  |
|               | Security level set to Medium Set <u>Security Level</u> |
|               | OK Cancel <u>D</u> etails                              |

That's it. You have successfully imported your digital certificate into your Windows Live Mail.

#### Importing Your Certificate into Mozilla Thunderbird

- If you have originally downloaded the certificate through Mozilla Thunderbird on the same computer then it should have been already installed.
- If your certificate is not already installed on the computer you are using, then please export it from the machine on which it resides. You then need to transfer it to this computer (email it to yourself or save the certificate file to USB then

copy over). You can then import' the certificate into Thunderbird installation by following the steps given below.

Note: This document assumes you have already enrolled for and downloaded your certificate. If this is not the case then please read the section 'Enrollment and Collection of your Certificate' first.

- 1. Open Thunderbird and then click 'Tools' > 'Options' > 'Advanced'.
- 2. Click the 'Certificates' tab
  - · Optional select Ask me every time under When a server requests my personal certificate.
  - Doing this alerts you to the fact that a server has requested identity confirmation and enables you to select your Client Certificate.
- 3. Click the 'View Certificates' button.
- 4. In the certificate manager interface, make sure the 'Your Certificates' tab is selected and click 'Import'.

| Options                               |                   |                                                                                                    |                |                |                  |              |    |
|---------------------------------------|-------------------|----------------------------------------------------------------------------------------------------|----------------|----------------|------------------|--------------|----|
| 制입                                    | Aa                |                                                                                                    | <u>-</u> /     | 8              | 0                | ۲<br>۵       |    |
| General                               | Display           | Composition                                                                                                    | Chat           | Security       | Attachments      | Advanced     |    |
| General Readi                         | ng & Display Ne   | etwork & Disk Space                                                                                                    | Update Cerl    | ificates       |                  |              |    |
| When a serv                           | er requests my    | personal certificate                                                                                                    |                |                |                  |              |    |
|                                       |                   | ically <u>A</u> sk me                                                                                                    |                |                |                  |              |    |
|                                       | K                 |                                                                                                    |                |                |                  |              |    |
| (View <u>⊂</u> ertifi                 | cates             | cation Lists                                                                                                    | lidation Se    | curity Devices |                  |              |    |
| 2000 - C                              | 7                 |                                                                                                    |                |                |                  |              |    |
| 9                                     | Certificate /     | Manager                                                                                                    |                |                |                  |              |    |
| · · · · · · · · · · · · · · · · · · · | Your Certificate: | C. De cela Comune                                                                                                    | Augh augus o   |                |                  |              |    |
|                                       |                   |                                                                                                    |                |                |                  |              |    |
|                                       |                   | ificates from these                                                                                                    | -              |                |                  |              |    |
|                                       | Certificate N     |                                                                                                    | ecurity Device | Seria          | Number           | Expires On   | Ę  |
|                                       | COMODO (          |                                                                                                    |                |                |                  |              |    |
|                                       | Alice G           | reen                                                                                                    | tware Security | Device 6C:3B   | 1C:63:99:E6:84:  | 10/21/2014   |    |
|                                       | Alice G           | reen oo                                                                                                    | tware Security | Device 6C:3B   | 1C:63:99:F6:84:  | 10/21/2014   |    |
|                                       | Alice G           | reen 50                                                                                                    | tware Security | Device 6C:3B   | 1C:63:99:F6:84:. | 10/21/2014   |    |
|                                       |                   | A 100 - 000 - 00 |                |                |                  | 10/21/2014   |    |
|                                       | Alice G           | Backup                                                                                                    | Backup All     | Device 6C:3B   | 1C:63:99:F6:84:. | 10/21/2014   |    |
|                                       |                   | A 100 - 000 - 00 |                |                |                  | . 10/21/2014 | OK |

5. Navigate to the location of your PKCS12 certificate file and enter any necessary passwords.

Once complete the certificate will appear and you will be able to digitally sign and encrypt e-mails.

6. Click '**OK**' to Thunderbird.

That's it. You have successfully imported your digital certificate into Mozilla Thunderbird.

#### Importing Your Certificate into Mac OS X Mail / Apple Mail

- If you have originally downloaded the certificate through the Mac Mail/Apple Mail installation on the Mas OS computer then it should have been already installed.
- If your certificate is not already installed on the computer you are using, then please export it from the machine on which it resides. You then need to transfer it to this computer (email it to yourself or save the certificate file to USB then copy over). You can then import' the certificate into Mac Mail/Apple Mail installation by following the steps given below.

Note: This document assumes you have already enrolled for and downloaded your certificate. If this is not the case then please read the section 'Enrollment and Collection of your Certificate' first.

Apple Mac OS uses the Keychain Access Utility to manage digital certificates.

- 1. Click 'Applications' > 'Utilities' > 'Keychain Access'
- 2. Select 'Login' from left side and click 'File' > 'Import Items...'

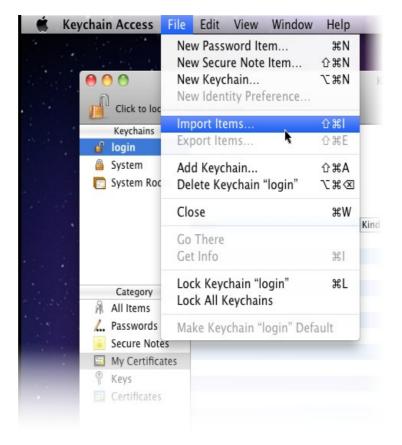

3. Navigate to the location of your PKCS12 certificate file and click 'Open'.

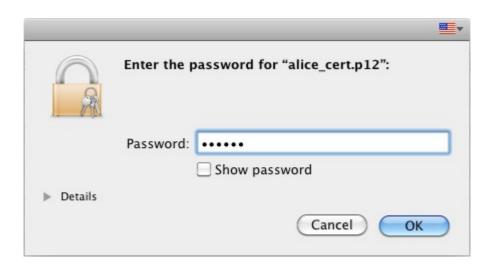

4. Enter the key pair's password and click 'OK'. Note: If prompted whether to trust certificates issued by your CA automatically, select Always Trust option to trust and install your certificate.

The certificate will be installed and can be viewed by clicking Category > My Certificates in the Keychain Access interface.

| 00                                                                      | Keychain Access           |                                                                        |                     |  |
|-------------------------------------------------------------------------|---------------------------|------------------------------------------------------------------------|---------------------|--|
| Click to lock the                                                       | login keychain.           |                                                                        | Q                   |  |
| Keychains<br>login<br>System<br>System Roots                            |                           | Client Authentication and Secu<br>uary 2, 2014 6:59:59 PM East<br>alid |                     |  |
| Category<br>All Items<br>Passwords<br>Secure Notes                      | Name  Regreen@company.com | *                                                                      | Kind<br>certificate |  |
| <ul> <li>My Certificates</li> <li>Keys</li> <li>Certificates</li> </ul> |                           |                                                                        |                     |  |
|                                                                         | + i Copy                  | 1 item                                                                 |                     |  |

Once installed the certificate will be available for digitally signing and encrypting your emails through Mac Mail and Apple Mail and for authenticating yourself to the websites that require certificate authentication.

### Importing Your Certificate into Eudora (PC)

- If you have originally downloaded the certificate through the Eudora on the same computer then it should have been already installed.
- If your certificate is not already installed on the computer you are using, then please export it from the machine on

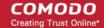

which it resides. You then need to transfer it to this computer (email it to yourself or save the certificate file to USB then copy over). You can then import' the certificate into Eudora installation by following the steps given below.

**Note**: This document assumes you have already enrolled for and downloaded your certificate. If this is not the case then please read the section '**Enrollment and Collection of your Certificate**' first.

The Eudora mail client itself does not manage digital certificates but uses the Windows certificate store instead.

1. Click Start > Control Panel > Internet Options

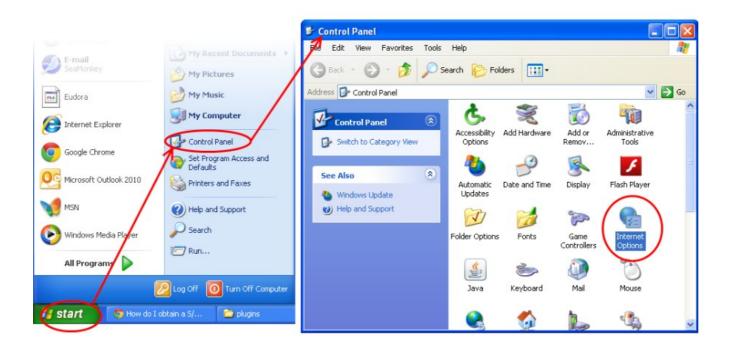

2. Select the 'Content' tab and then click the 'Certificates' button.

COMODO Creating Trust Online\*

| Internet Properties                                                                                                    |
|----------------------------------------------------------------------------------------------------|
| General Security Privace Content Connections Programs Advanced                                                                         |
| Content Advisor<br>Ratings help you control the Internet content that can be<br>viewed on this computer.                               |
| Enable Settings Certificates Use certificates for encrypted connections and identification.                                            |
| Clear SSL state Certificates Publishers                                                                                                |
| AutoComplete                                                                                                    |
| for you.                                                                                                    |
| Feeds and Web Slices                                                                                                    |
| Feeds and Web Slices provide updated Settings<br>content from websites that can be<br>read in Internet Explorer and other<br>programs. |
|                                                                                                    |
| OK Cancel Apply                                                                                                    |

3. In the 'Certificates interface', make sure the 'Personal' tab is selected, click 'Import' and then click 'Next'.

COMODO Creating Trust Online\*

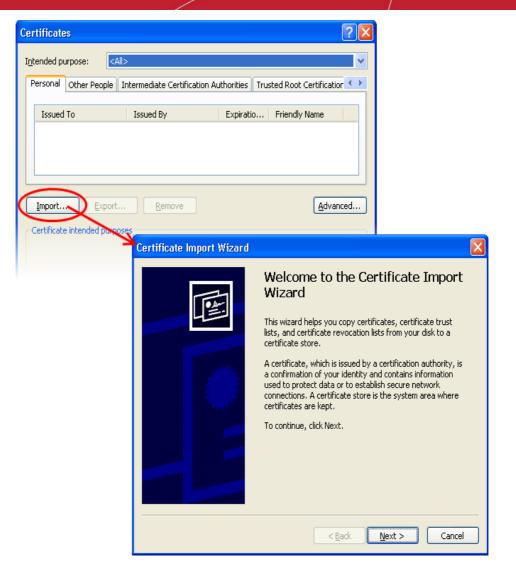

4. Click 'Browse' in the next step and navigate to the location of your PKCS12 certificate file.

COMODO Creating Trust Online\*

| Certificate Import Wizard                                                                                                    | × |
|----------------------------------------------------------------------------------------------------|---|
| File to Import<br>Specify the file you want to import.                                                                                          |   |
| Eile name:                                                                                                    |   |
| Note: More than one certificate can be stored in a single file in the following formats:<br>Personal Information Exchange- PKC5 #12 (.PFX,.P12) |   |
| Cryptographic Message Syntax Standard- PKCS #7 Certificates (.P7B)<br>Microsoft Serialized Certificate Store (.SST)                             |   |
|                                                                                                    |   |
| < <u>Back</u> Next > Cancel                                                                                                    |   |

5. Now you need to change type of the file, select '**Personal Information Exchange (.p12)**' from the drop down box, locate your certificate file (.p12) and click '**Open**' (see below).

| Open         |                |                                                                                                    |      |     | ? 🗙    |
|--------------|----------------|----------------------------------------------------------------------------------------------------|------|-----|--------|
| Look in:     | 🗀 certs        | ✓ O                                                                                                    | 1    | •   |        |
| D<br>Recent  | 🔊 alice_cert   |                                                                                                    |      |     |        |
| Desktop      |                |                                                                                                    |      |     |        |
| My Documents |                |                                                                                                    |      |     |        |
| My Computer  |                |                                                                                                    |      |     |        |
|              | File name:     |                                                                                                    | ¥    | ] ( | Open   |
| My Network   | Files of type: | Personal Information Exchange (*.pfx;*.p12                                                                                                    | 2) 🗸 | ] ( | Cancel |
|              |                | X.509 Certificate (".cer,".crt)<br>Personal Information Exchange (".pfx;".p12<br>Certificate Trust List (".stl)<br>Certificate Revocation List (".crl)<br>Microsoft Serialized Certificate Store (".sst)<br>PKCS #7 Certificates (".spc;".p7b)<br>All Files (".") |      |     |        |

6. Click **Next**. To complete the installation process, you are required to enter the PIN (password) you set up for the certificate during the enrollment process. If you have forgotten your password, contact your system administrator who will be able to reset it for you.

COMODO Creating Trust Online\*

| Certificate Import Wizard                                                                                                    | × |
|----------------------------------------------------------------------------------------------------|---|
| Password<br>To maintain security, the private key was protected with a password.                                                                                                    |   |
| Type the password for the private key.                                                                                                    |   |
| Password:                                                                                                    |   |
| <ul> <li>✓ Enable strong private key protection. You will be prompted every time the private key is used by an application if you enable this option.</li> <li>✓ Mark this key as exportable. This will allow you to back up or transport your</li> </ul> |   |
| keys at a later time.                                                                                                    |   |

7. Click **Next.** You will be prompted to choose the certificate store for your certificate. Unless your administrator has specified otherwise, you should leave this at the default **Place all certificates in the following store** option.

| Certificate Import Wizard                                                               | × |
|-----------------------------------------------------------------------------------------|---|
| Certificate Store                                                                       |   |
| Certificate stores are system areas where certificates are kept.                        |   |
| Windows can automatically select a certificate store, or you can specify a location for |   |
| Automatically select the certificate store based on the type of certificate             |   |
| Place all certificates in the following store                                           |   |
| Certificate store:                                                                      |   |
| Personal Browse                                                                         |   |
|                                                                                         |   |
| < <u>B</u> ack <u>N</u> ext > Cancel                                                    |   |

8. Click 'Next' to proceed to the the last step - completing the Certificate Import Wizard.

COMODO Creating Trust Online\*

| Certificate Import Wizard |                                                                                                    |  |  |  |
|---------------------------|----------------------------------------------------------------------------------------------------|--|--|--|
|                           | Completing the Certificate Import<br>Wizard<br>You have successfully completed the Certificate Import<br>wizard. |  |  |  |
|                           | You have specified the following settings:                                                                       |  |  |  |
|                           | Certificate Store Selected by User Personal<br>Content PFX<br>File Name D:\certs\email_cert_1                    |  |  |  |
|                           |                                                                                                    |  |  |  |
|                           |                                                                                                    |  |  |  |
|                           | < <u>B</u> ack Finish Cancel                                                                                     |  |  |  |

- 9. Review your settings and click Finish to import your certificate.
- 10. Select the security level for storing your private key and click OK.

| Importing a n | new private exchange key 🛛 🔀                                                     |
|---------------|----------------------------------------------------------------------------------|
|               | An application is creating a Protected item.                                     |
|               | CryptoAPI Private Key                                                            |
|               | Security level set to Medium <u>Set Security Level</u> OK Cancel <u>D</u> etails |

That's it. You have successfully imported your digital certificate into Windows. You can now sign and encrypt mails in Eudora using this certificate.

#### Importing Your Certificate into The Bat!

 If you have originally downloaded the certificate through Bat!, then it should have been already installed on the same computer

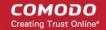

• If your certificate is not already installed on the computer you are using, then please export it from the machine on which it resides. You then need to transfer it to this computer (email it to yourself or save the certificate file to USB then copy over). You can then import' the certificate into Bat! installation by following the steps given below.

Note: This document assumes you have already enrolled for and downloaded your certificate. If this is not the case then please read the section 'Enrollment and Collection of your Certificate' first.

- 1. Open The Bat!, then click 'Account' > 'Properties'.
- 2. In the Account Properties screen, select General from the left hand nav and click the 'Edit personal Certificates' button:

COMODO Creating Trust Online\*

| 🕷 The Bat!                                                                                                    |                                                                                                    |  |
|----------------------------------------------------------------------------------------------------|----------------------------------------------------------------------------------------------------|--|
| Message Specials Folder Account Do                                                                                                    | ols <u>V</u> iew Options <u>H</u> elp 🎇                                                                                                    |  |
| Trash III Change F<br>Set <u>A</u> cces<br><u>Market A</u><br><u>Market A</u> | Mail F2<br>Heued Mail Shift+F2<br>Password on Server<br>Here S Password Ctrl+F12<br>Shift+Ctrl+A<br>Ctrl+F9<br>mmands ↓<br>Office/Filters Shift+ctrl+S                                                                                                    |  |
| General         Transport         Mail management         Options         Files & directories         Templates         New message         Forward         Save message         Ocokies         Sound         Memo                                                                                                    | Name       alicegreen@company.com         Edit personal Certificates       Edit personal vCard         From information       Erom Name         From Address       alicegreen@company.com         Organization       company         Reply-To information       geply-To Name         Reply-To Name       default         Default address book: <default>         Inis account is the default for "mailto:" URLs       Virtual folder name template:</default> |  |
|                                                                                                    | QK Cancel Help                                                                                                    |  |

3. In the ACCOUNT.VCF screen, make sure the 'Certificates' tab is selected and then click 'Import':

COMODO Creating Trust Online\*

| 🗰 vCard  | file - ACCOUNT.        | VCF - alicegreen       | n@company.com   |         |               |              |
|----------|------------------------|------------------------|-----------------|---------|---------------|--------------|
| General  | Personal Business      | Certificates Othe      | r               |         |               |              |
| Issued T | o                      | Issued By              |                 | Expires | Root          |              |
|          |                        |                        |                 |         |               |              |
|          |                        |                        |                 |         |               |              |
| I        | import                 | ⊻iew                   | Generate.       |         | Reset signers |              |
|          | Export                 | <u>D</u> elete         | <u>R</u> equest |         | Token Edito   | r            |
|          | Import S/MIME          | Certificates fron      | n Files         |         |               | ? 🗙          |
|          | Look in:               | 🚞 certs                |                 | ~       | G 🤌 📂 🛄•      |              |
|          |                        | 🔛 alicegreen@com       | npany.com       |         |               |              |
|          | My Recent<br>Documents |                        |                 |         |               |              |
|          |                        |                        |                 |         |               |              |
|          | Desktop                |                        |                 |         |               |              |
|          |                        |                        |                 |         |               |              |
|          | My Documents           |                        |                 |         |               |              |
|          | -                      |                        |                 |         |               |              |
|          | My Computer            |                        |                 |         |               |              |
|          | ing compared           |                        |                 |         |               |              |
|          |                        | File <u>n</u> ame:     |                 |         | ~             | <u>O</u> pen |
|          | My Network             | Files of <u>type</u> : | All Files (*.*) |         | ~             | Cancel       |

- 4. Navigate to the location of your Comodo Client Certificate file in .p12 format.
- 5. If this is the first time you have tried to import a certificate, then The Bat! will ask you to set a password for the certificate store. It will then request you enter this password every time you access the store (including this first time). You should choose a secure password that features both alphabetic and numeric characters. Please make a note of this password for future reference.

| 🕅 Input PFX Password                                            |
|-----------------------------------------------------------------|
| Input password to decrypt data stored in alicegreen@company.com |
|                                                                 |
| OK Cancel Help                                                  |

6. To complete the import and the installation process, you are required to enter the PIN (password) that you set up while exporting/backup of the certificate.

COMODO Creating Trust Online\*

| Market Input PFX Password                                                                                                    | X |
|----------------------------------------------------------------------------------------------------|---|
| Input password to decrypt a private key stored in alicegreen@company.com.p12. Private key<br>caption is "'s COMODO CA Limited ID". |   |
| •••••                                                                                                    |   |
| <u>QK</u> Cancel Help                                                                                                    |   |

7. Click **OK** to finish the process. The certificate will be imported into The Bat! Certificate store and can be used for digitally signing encrypting emails.

| 🗰 vCard file - ACCOUNT.VCF -                 | alicegreen@company.com         |                   | $\mathbf{X}$ |  |  |  |
|----------------------------------------------|--------------------------------|-------------------|--------------|--|--|--|
| General Personal Business Certificates Other |                                |                   |              |  |  |  |
| Issued To                                    | Issued By                      | Expires           | Root         |  |  |  |
| COMODO Client Authenticatio                  | UTN-USERFirst-Client Authentic | 5/30/2020 10:48:3 | AddTrust E   |  |  |  |
| UTN-USERFirst-Client Authent                 | AddTrust External CA Root      | 5/30/2020 10:48:3 | AddTrust E   |  |  |  |
| AddTrust External CA Root                    | AddTrust External CA Root      | 5/30/2020 10:48:3 | AddTrust E   |  |  |  |
| alicegreen@company.com                       | COMODO Personal Authentication | 10/4/2014 11:59:5 | AddTrust E   |  |  |  |
|                                              |                                |                   |              |  |  |  |
| Import                                       | View Generate.                 | Res               | et signers   |  |  |  |
| Export                                       | Delete Request.                |                   | oken Editor  |  |  |  |
|                                              |                                | Cancel            | Help         |  |  |  |

That's it. You have successfully imported your digital certificate into Windows. You can now sign and encrypt mails in Bat! using this certificate.

#### Importing Your Certificate into Outlook Express 5 & 6

- If you have originally downloaded the certificate through Outlook Express, then it should have been already installed on the same computer
- If your certificate is not already installed on the computer you are using, then please export it from the machine on which it resides. You then need to transfer it to this computer (email it to yourself or save the certificate file to USB then copy over). You can then import' the certificate into Outlook Express installation by following the steps given below.

Note: This document assumes you have already enrolled for and downloaded your certificate. If this is not the case then please read the section 'Enrollment and Collection of your Certificate' first.

- 1. Open Outlook Express and click 'Tools' > 'Options'.
- 2. Select the 'Security' tab and then click the 'Digital IDs' button.

COMODO Creating Trust Online\*

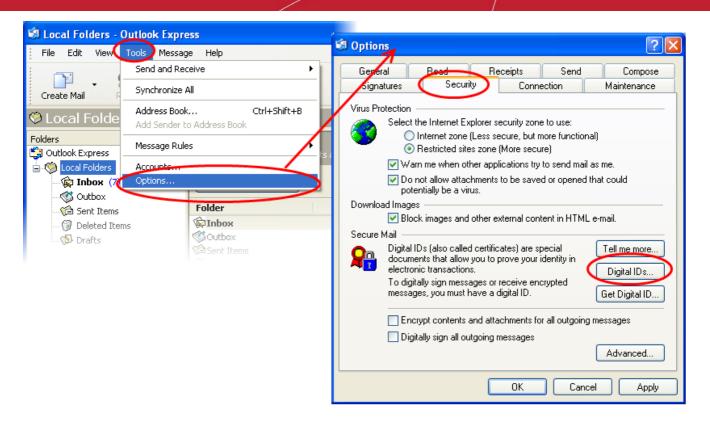

3. In the Certificates interface, make sure the 'Personal' tab is selected, click 'Import' and then click 'Next'.

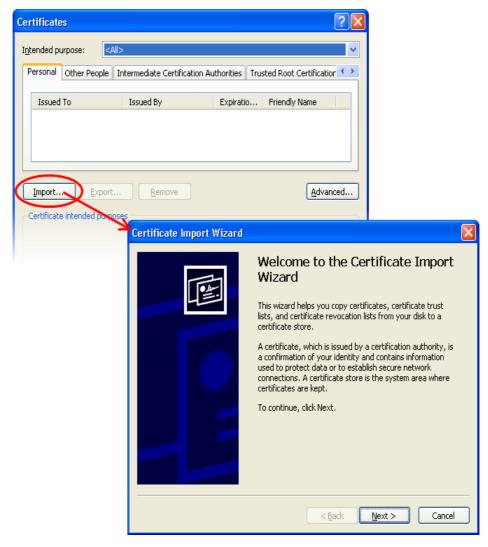

4. Click 'Browse' in the next step and navigate to the location of your PKCS12 certificate file.

| Certificate Import Wizard                                                                                                 | × |
|----------------------------------------------------------------------------------------------------|---|
| File to Import<br>Specify the file you want to import.                                                                    |   |
| Eile name:                                                                                                    |   |
| Note: More than one certificate can be stored in a single file in the following formats:                                  |   |
| Personal Information Exchange- PKCS #12 (.PFX,.P12)<br>Cryptographic Message Syntax Standard- PKCS #7 Certificates (.P7B) |   |
| Microsoft Serialized Certificate Store (.SST)                                                                             |   |
|                                                                                                    |   |
| < <u>B</u> ack <u>N</u> ext > Cancel                                                                                      |   |

5. Now you need to change type of the file, select '**Personal Information Exchange (.p12)**' from the drop down box, locate your certificate file (.p12) and click '**Open**' (see below).

COMODO Creating Trust Online\*

| Open         |                |                                                                                                    |   |   | ? 🔀    |
|--------------|----------------|----------------------------------------------------------------------------------------------------|---|---|--------|
| Look in:     | 🚞 certs        | 👻 🔇 🌶                                                                                                    | Þ | • |        |
| CO<br>Recent | 🖓 alice_cert   |                                                                                                    |   |   |        |
| Desktop      |                |                                                                                                    |   |   |        |
| My Documents |                |                                                                                                    |   |   |        |
| My Computer  |                |                                                                                                    |   |   |        |
|              | File name:     |                                                                                                    | * |   | Open   |
| My Network   | Files of type: | Personal Information Exchange (*.pfx;*.p12)                                                                                                    | ~ |   | Cancel |
|              |                | X.509 Certificate (*.cer;*.crt)<br>Personal Information Exchange (*.pfx;*.p12)<br>Certificate Trust List (*.stl)<br>Certificate Revocation List (*.crl)<br>Microsoft Serialized Certificate Store (*.sst)<br>PKCS #7 Certificates (*.spc;*.p7b)<br>All Files (*.*) |   |   |        |

6. Click **Next**. To complete the installation process, you are required to enter the PIN (password) you set up for the certificate during the enrollment process. If you have forgotten your password, contact your system administrator who will be able to reset it for you.

| Certificate Import Wizard                                                                                                    | × |
|----------------------------------------------------------------------------------------------------|---|
| Password                                                                                                    |   |
| To maintain security, the private key was protected with a password.                                                                       |   |
| Type the password for the private key.                                                                                                    |   |
| Password:                                                                                                    |   |
| ****                                                                                                    |   |
| Enable strong private key protection. You will be prompted every time the private key is used by an application if you enable this option. |   |
| Mark this key as exportable. This will allow you to back up or transport your keys at a later time.                                        |   |
| < <u>B</u> ack <u>N</u> ext > Cancel                                                                                                    |   |

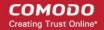

7. Click **Next.** You will be prompted to choose the certificate store for your certificate. Unless your administrator has specified otherwise, you should leave this at the default **Place all certificates in the following store** option.

| Certificate Import Wizard                                                               | × |
|-----------------------------------------------------------------------------------------|---|
| Certificate Store                                                                       |   |
| Certificate stores are system areas where certificates are kept.                        |   |
|                                                                                         |   |
| Windows can automatically select a certificate store, or you can specify a location for |   |
| $\bigcirc$ Automatically select the certificate store based on the type of certificate  |   |
| Place all certificates in the following store                                           |   |
| Certificate store:                                                                      |   |
| Personal Browse                                                                         |   |
|                                                                                         |   |
| < <u>B</u> ack <u>N</u> ext > Cancel                                                    |   |

- 8. Click 'Next'.
- 9. The last step: completing the **Certificate Import Wizard**.

| Certificate Import Wizard |                                                                                                    |                    | × |
|---------------------------|----------------------------------------------------------------------------------------------------|--------------------|---|
|                           | Completing the Certif<br>Wizard<br>You have successfully completed the<br>wizard.<br>You have specified the following sett<br>Certificate Store Selected by User<br>Content<br>File Name | Certificate Import |   |
|                           | < <u>B</u> ack Fi                                                                                                    | nish Cancel        |   |

- 10. Click Finish to complete the process. The certificate will be imported.
- 11. Select the security level for storing the Private Key in your system and click OK.

COMODO Creating Trust Online

| Importing a new private exchange key |                                                 |  |  |  |
|--------------------------------------|-------------------------------------------------|--|--|--|
|                                      | An application is creating a Protected item.    |  |  |  |
|                                      | CryptoAPI Private Key                           |  |  |  |
|                                      | Security level set to Medium Set Security Level |  |  |  |
|                                      | OK Cancel <u>D</u> etails                       |  |  |  |

That's it. You have successfully imported your digital certificate into Outlook Express.

# Importing Your Certificate into Mozilla SeaMonkey Email Client

- If you have originally downloaded the certificate through Mozilla SeaMonkey then it should have been already installed.
- If your certificate is not already installed on the computer you are using, then please export it from the machine on which it resides. You then need to transfer it to this computer (email it to yourself or save the certificate file to USB then copy over). You can then import' the certificate into SeaMonkey installation by following the steps given below.

Note: This document assumes you have already enrolled for and downloaded your certificate. If this is not the case then please read the section 'Enrollment and Collection of your Certificate' first.

- 1. Open SeaMonkey and then click 'Edit' > 'Preferences'.
- In the Preferences screen, select 'Privacy & Security' > 'Certificate' and then click the 'Manage Certificates...' button.

COMODO Creating Trust Online

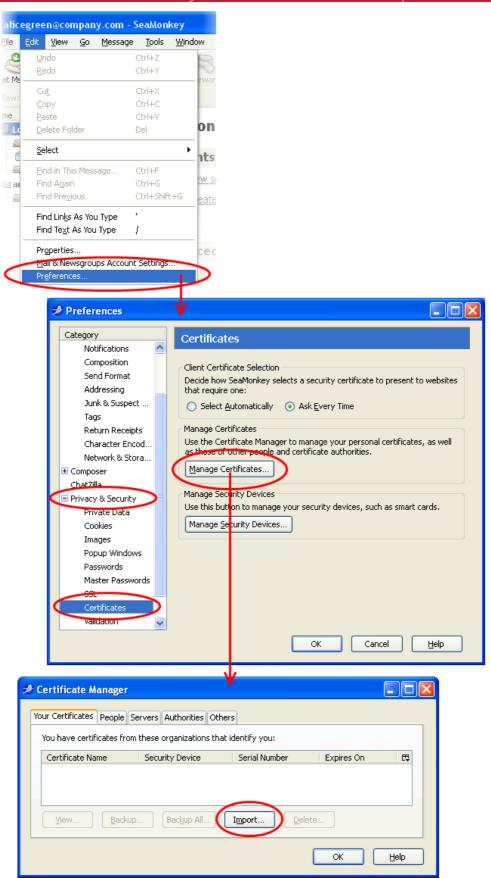

- 3. In the certificate manager interface, make sure the 'Your Certificates' tab is selected and click 'Import'.
- 4. Navigate to the location of the PKCS12 certificate file in which your certificate is stored and enter any necessary passwords. Your certificate will be imported and you will be able to use it to digitally sign and encrypt e-mails.

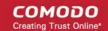

- 5. Click **OK** in the **Certificate Manager** dialog to return to the **Preferences** screen.
- 6. Optional select Ask me every time under When a server requests my personal certificate.

Doing this alerts you to the fact that a server has requested identity confirmation and enables you to select your Comodo Client Certificate.

7. Click **OK** in the **Preferences** interface to return to SeaMonkey.

That's it. You have successfully imported your digital certificate into Mozilla SeaMonkey.

# Importing Your Certificate into Internet Explorer

- If you have originally downloaded the certificate through Internet Explorer then it should have been already installed.
- If your certificate is not already installed on the computer you are using, then please export it from the machine on which it resides. You then need to transfer it to this computer (email it to yourself or save the certificate file to USB then copy over). You can then import' the certificate into your computer by following the steps given below.

Note: This document assumes you have already enrolled for and downloaded your certificate. If this is not the case then please read the section 'Enrollment and Collection of your Certificate' first.

- 1. Open Internet Explorer and click 'Tools' > 'Internet Options'.
- 2. Select the 'Content' tab and then click the 'Certificates' button.

COMODO Creating Trust Online\*

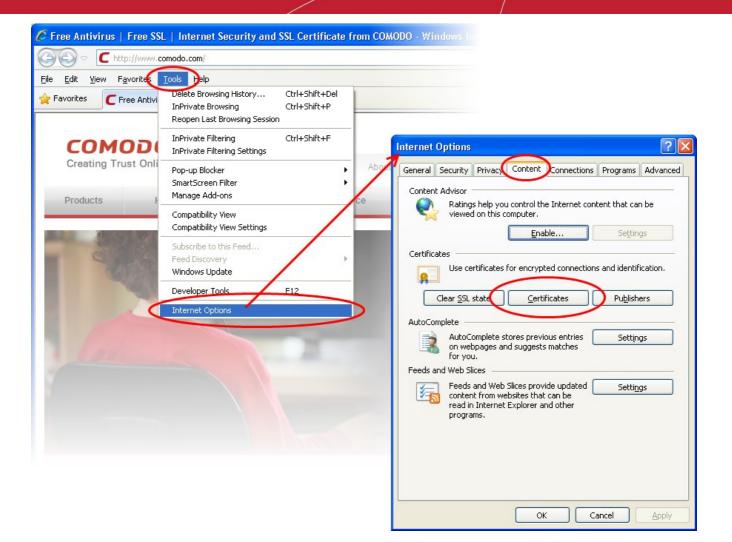

3. In the Certificates interface, make sure the 'Personal' tab is selected, click 'Import' and then click 'Next'.

COMODO Creating Trust Online\*

| Certificates                                           |                                   | ? 🔀                                                                                                    |
|--------------------------------------------------------|-----------------------------------|----------------------------------------------------------------------------------------------------|
| Intended purpose: <ali>Personal Other People Int</ali> | ermediate Certification Authoriti | es Trusted Root Certification                                                                                                    |
| Import                                                 | Issued By Expi                    | ratio Friendly Name                                                                                                    |
| Certificate intended purposes                          | Certificate Import Wiza           | It with a state of the state of the state |
|                                                        |                                   | < <u>B</u> ack <u>N</u> ext > Cancel                                                                                                    |

4. Click 'Browse' in the next step and navigate to the location of your PKCS12 certificate file.

COMODO Creating Trust Online\*

| File to Import         Specify the file you want to import.         Eile name:         I         Browse         Browse         Note: More than one certificate can be stored in a single file in the following formats:         Personal Information Exchange- PKCS #12 (.PFX,.P12)         Cryptographic Message Syntax Standard- PKCS #7 Certificates (.P7B)         Microsoft Serialized Certificate Store (.SST) | Certificate Import Wizard                                                                |
|----------------------------------------------------------------------------------------------------|------------------------------------------------------------------------------------------|
| Eile name:<br>Note: More than one certificate can be stored in a single file in the following formats:<br>Personal Information Exchange- PKCS #12 (.PFX,.P12)<br>Cryptographic Message Syntax Standard- PKCS #7 Certificates (.P7B)                                                                                                    |                                                                                          |
| Note:       More than one certificate can be stored in a single file in the following formats:         Personal Information Exchange-       PKCS #12 (.PFX,.P12)         Cryptographic Message Syntax Standard-       PKCS #7 Certificates (.P7B)                                                                                                    | Specify the file you want to import.                                                     |
| Image: Decomposition of the stored in a single file in the following formats:         Personal Information Exchange- PKCS #12 (.PFX, .P12)         Cryptographic Message Syntax Standard- PKCS #7 Certificates (.P7B)                                                                                                    | File name:                                                                               |
| Personal Information Exchange- PKCS #12 (.PFX, .P12)<br>Cryptographic Message Syntax Standard- PKCS #7 Certificates (.P7B)                                                                                                    |                                                                                          |
| Personal Information Exchange- PKCS #12 (.PFX,.P12)<br>Cryptographic Message Syntax Standard- PKCS #7 Certificates (.P7B)                                                                                                    | Note: More than one certificate can be stored in a single file in the following formats: |
|                                                                                                    |                                                                                          |
| Microsoft Serialized Certificate Store (.SST)                                                                                                    | Cryptographic Message Syntax Standard- PKCS #7 Certificates (.P7B)                       |
|                                                                                                    | Microsoft Serialized Certificate Store (.SST)                                            |
|                                                                                                    |                                                                                          |
|                                                                                                    |                                                                                          |
|                                                                                                    |                                                                                          |
| <pre>&lt; Back Next &gt; Cancel</pre>                                                                                                    | < <u>Back</u> Next > Cancel                                                              |

5. Locate your certificate file (.p12) and click 'Open':

| Open         |                |                                                                                                    |     | ? 🛽          |
|--------------|----------------|----------------------------------------------------------------------------------------------------|-----|--------------|
| Look in:     | 🚞 certs        | 3 2                                                                                                    | 1 🖻 | <del>.</del> |
| D<br>Recent  | 🔊 alice_cert   |                                                                                                    |     |              |
| Desktop      |                |                                                                                                    |     |              |
| My Documents |                |                                                                                                    |     |              |
| My Computer  |                |                                                                                                    |     |              |
| <b></b>      | File name:     |                                                                                                    | *   | Open         |
| My Network   | Files of type: | Personal Information Exchange (*.pfx;*.p12)                                                                                                    | *   | Cancel       |
|              |                | X.509 Certificate (*.cer;*.crt)<br>Personal Information Exchange (*.pfx;*.p12)<br>Certificate Trust List (*.stl)<br>Certificate Revocation List (*.crl)<br>Microsoft Serialized Certificate Store (*.sst)<br>PKCS #7 Certificates (*.spc;*.p7b)<br>All Files (*.*) |     |              |

6. After locating your certificate file, click Next. To complete the installation process, you are required to enter the PIN

COMODO Creating Trust Online\*

(password) you set up for the certificate during the enrollment process. If you have forgotten your password, contact your system administrator who will be able to reset it for you.

| Certificate Import Wizard                                                                                                    | K |
|----------------------------------------------------------------------------------------------------|---|
| <b>Password</b><br>To maintain security, the private key was protected with a password.                                                    |   |
| Type the password for the private key.                                                                                                    |   |
| Password:  ******                                                                                                    |   |
| Enable strong private key protection. You will be prompted every time the private key is used by an application if you enable this option. |   |
| Mark this key as exportable. This will allow you to back up or transport your keys at a later time.                                        |   |
| < <u>B</u> ack <u>N</u> ext > Cancel                                                                                                    | ] |

7. Click **Next.** You will be prompted to choose the certificate store for your certificate. Unless your administrator has specified otherwise, you should leave this at the default **Place all certificates in the following store** option.

| Certificate Import Wizard                                                               |
|-----------------------------------------------------------------------------------------|
| Certificate Store                                                                       |
| Certificate stores are system areas where certificates are kept.                        |
| Windows can automatically select a certificate store, or you can specify a location for |
| Automatically select the certificate store based on the type of certificate             |
| Place all certificates in the following store                                           |
| Certificate store:                                                                      |
| Personal Browse                                                                         |
|                                                                                         |
| < <u>B</u> ack <u>N</u> ext > Cancel                                                    |

8. Click 'Next' to proceed to the review and confirm stage:

COMODO Creating Trust Online\*

| Certificate Import Wizard | ×                                                                                                    |
|---------------------------|----------------------------------------------------------------------------------------------------|
|                           | Completing the Certificate Import<br>Wizard<br>You have successfully completed the Certificate Import<br>wizard.                            |
|                           | You have specified the following settings:<br>Certificate Store Selected by User Personal<br>Content PFX<br>File Name D:\certs\email_cert_1 |
|                           | < <u>B</u> ack Finish Cancel                                                                                                    |

- 9. Click Finish to complete the process. The certificate will be imported.
- 10. Select the security level for storing the Private Key in your system and click OK.

| Importing a n | iew private exchange key                                                             |
|---------------|--------------------------------------------------------------------------------------|
|               | An application is creating a Protected item.                                         |
|               | CryptoAPI Private Key                                                                |
|               | Security level set to Medium <u>Set S</u> ecurity Level<br>OK <u>Cancel D</u> etails |

That's it. You have successfully imported your digital certificate into Internet Explorer.

# Importing Your Certificate into Comodo Dragon

- If you have originally downloaded the certificate through Comodo Dragon then it should have been already installed.
- If your certificate is not already installed on the computer you are using, then please export it from the machine on which it resides. You then need to transfer it to this computer (email it to yourself or save the certificate file to USB then copy over). You can then import' the certificate into your computer by following the steps given below.

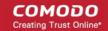

Note: This document assumes you have already enrolled for and downloaded your certificate. If this is not the case then please read the section 'Enrollment and Collection of your Certificate' first.

- 1. Open Comodo Dragon then click 'Comodo Dragon icon' > 'Settings'.
- 2. Scroll down the Settings page in the new tab and click the Show Advanced Settings link.

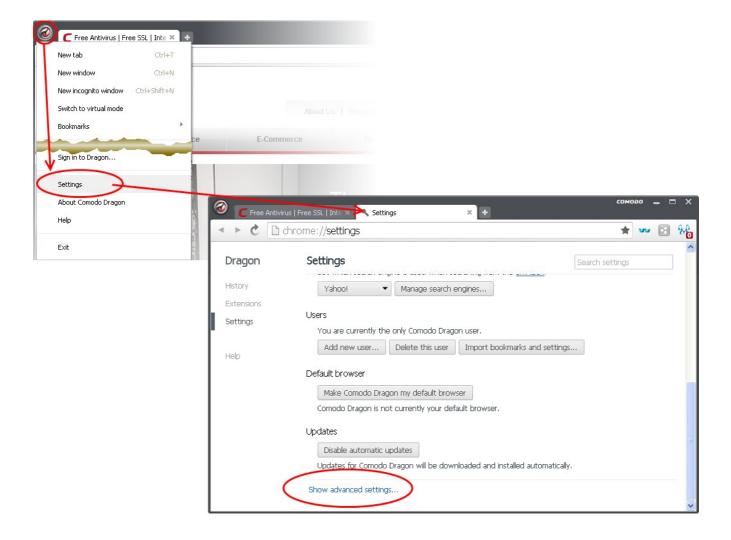

3. Scroll down the page and click the Manage Certificates button under HTTPS/SSL.

#### COMODO Creating Trust Online\*

| 🔕 🗲 Free Antivirus    | Free SSL   Inte × 🔧 Settings 🛛 🗙 🛨                                                                                                  | сомо            | <u> </u> | ⊐ × |
|-----------------------|----------------------------------------------------------------------------------------------------|-----------------|----------|-----|
| 🔺 🕨 🖒 chr             | ome:// <b>settings</b>                                                                                                    | *               | w 🖸      | 8.e |
| Dragon                | Settings                                                                                                    | Search settings |          |     |
| History<br>Extensions | Language and input settings   Offer to translate pages that aren't in a language I read.                                            |                 |          |     |
| Settings              | Downloads                                                                                                    |                 |          |     |
| Help                  | Download location: C:\Documents and Settings\ Change                                                                                |                 |          |     |
|                       | HTTPS/SSI<br>Manage certificates<br>Check for server certificate revocation                                                         |                 |          |     |
|                       | System                                                                                                    |                 |          |     |
|                       | <ul> <li>Continue running background apps when comodo bragon is closed</li> <li>Use hardware acceleration when available</li> </ul> |                 |          | ~   |

4. In the Certificates interface, make sure the 'Personal' tab is selected, click 'Import' and then click 'Next'.

COMODO Creating Trust Online\*

| Certificates                                                  |                              |                                                                                                    | ? 🛛                                                                                                    |                                                          |
|---------------------------------------------------------------|------------------------------|----------------------------------------------------------------------------------------------------|----------------------------------------------------------------------------------------------------|----------------------------------------------------------|
| Intended purpose: <al><li>Personal Other People Int</li></al> | ermediate Certification Auth | norities Trusted Ro                                                                                                | v<br>ot Certification                                                                                                    |                                                          |
| Import                                                        | Issued By                    | Expiratio Friend                                                                                                   | Ily Name                                                                                                    |                                                          |
| Certificate intended purposes                                 | Certificate Import W         | Welco<br>Wizar<br>This wiza<br>lists, and<br>certificate<br>A certificate<br>used to p<br>connectio<br>certificate | rd helps you copy certif<br>certificate revocation li<br>e store.<br>ate, which is issued by<br>ation of your identity a<br>rotect data or to estab | a certification authority, is<br>nd contains information |
|                                                               |                              |                                                                                                    | < <u>B</u> ack                                                                                                    | Next > Cancel                                            |

5. Click 'Browse' in the next step and navigate to the location of your PKCS12 certificate file.

COMODO Creating Trust Online\*

| Certificate Import Wizard                                                                                                    |
|----------------------------------------------------------------------------------------------------|
| File to Import                                                                                                    |
| Specify the file you want to import.                                                                                                    |
|                                                                                                    |
| File name:                                                                                                    |
| Browse                                                                                                    |
| Note: More than one certificate can be stored in a single file in the following formats:<br>Personal Information Exchange- PKCS #12 (.PFX,.P12) |
| Cryptographic Message Syntax Standard- PKCS #7 Certificates (.P7B)                                                                              |
| Microsoft Serialized Certificate Store (.SST)                                                                                                   |
|                                                                                                    |
|                                                                                                    |
|                                                                                                    |
|                                                                                                    |
| < <u>B</u> ack <u>N</u> ext > Cancel                                                                                                    |

6. Locate your certificate file (.p12) and click 'Open':

| Open         |                |                                                                                                    |     |    | ? 🗙  |
|--------------|----------------|----------------------------------------------------------------------------------------------------|-----|----|------|
| Look in:     | 🚞 certs        | 🕑 🗿                                                                                                    | P [ | •  |      |
| D<br>Recent  | 🔊 alice_cert   |                                                                                                    |     |    |      |
| Desktop      |                |                                                                                                    |     |    |      |
| My Documents |                |                                                                                                    |     |    |      |
| My Computer  |                |                                                                                                    |     |    |      |
|              | File name:     |                                                                                                    | *   | Op | ben  |
| My Network   | Files of type: | Personal Information Exchange (*.pfx;*.p12)                                                                                                    | ~   | Ca | ncel |
|              |                | X.509 Certificate (*.cer,*.crt)<br>Personal Information Exchange (*.pfx,*.p12)<br>Certificate Trust List (*.stl)<br>Certificate Revocation List (*.crl)<br>Microsoft Serialized Certificate Store (*.sst)<br>PKCS #7 Certificates (*.spc;*.p7b)<br>All Files (*.*) |     |    |      |

COMODO Creating Trust Online\*

 To complete the installation process, you are required to enter the PIN (password) you set up for the certificate during the enrollment process. If you have forgotten your password, contact your system administrator who will be able to reset it for you.

| Certificate Import Wizard                                                                                                    |    |
|----------------------------------------------------------------------------------------------------|----|
| <b>Password</b><br>To maintain security, the private key was protected with a password.                                                    |    |
| Type the password for the private key.                                                                                                    |    |
| Password: *****                                                                                                    |    |
| Enable strong private key protection. You will be prompted every time the private key is used by an application if you enable this option. |    |
| Mark this key as exportable. This will allow you to back up or transport your keys at a later time.                                        |    |
| < <u>B</u> ack <u>N</u> ext > Canc                                                                                                    | el |

8. Next you will be prompted to choose which certificate store for your certificate. Unless your administrator has specified otherwise, you should leave this at the default **Place all certificates in the following store** option.

| Certificate Import Wizard                                                               | × |
|-----------------------------------------------------------------------------------------|---|
| Certificate Store                                                                       |   |
| Certificate stores are system areas where certificates are kept.                        |   |
| Windows can automatically select a certificate store, or you can specify a location for |   |
| $\bigcirc$ Automatically select the certificate store based on the type of certificate  |   |
| Place all certificates in the following store                                           |   |
| Certificate store:                                                                      |   |
| Personal Browse                                                                         |   |
|                                                                                         |   |
| < <u>B</u> ack <u>N</u> ext > Cancel                                                    |   |

9. Click 'Next' to proceed to the review and confirm stage:

COMODO Creating Trust Online\*

| Certificate Import Wizard |                                                                                                    | $\mathbf{X}$                             |  |  |  |
|---------------------------|----------------------------------------------------------------------------------------------------|------------------------------------------|--|--|--|
|                           | Completing the Certificate Import<br>Wizard<br>You have successfully completed the Certificate Import<br>wizard. |                                          |  |  |  |
|                           | You have specified the following set                                                                             | tings:                                   |  |  |  |
|                           | Certificate Store Selected by User<br>Content<br>File Name                                                       | Personal<br>PFX<br>D:\certs\email_cert_1 |  |  |  |
|                           | <                                                                                                    | >                                        |  |  |  |
|                           |                                                                                                    |                                          |  |  |  |
|                           | < <u>B</u> ack F                                                                                                 | inish Cancel                             |  |  |  |

- 10. Click Finish to complete the process. The certificate will be imported.
- 11. Select the security level for storing the Private Key in your system and click OK.

| Importing a n | ew private exchange key                                |
|---------------|--------------------------------------------------------|
|               | An application is creating a Protected item.           |
| A             | CryptoAPI Private Key                                  |
|               | Security level set to Medium Set <u>Security Level</u> |
|               | OK Cancel <u>D</u> etails                              |

That's it. You have successfully imported your digital certificate into Comodo Dragon.

# Importing Your Certificate into Comodo IceDragon

- If you have originally downloaded the certificate through Comodo IceDragon then it should have been already installed.
- If your certificate is not already installed on the computer you are using, then please export it from the machine on which it resides. You then need to transfer it to this computer (email it to yourself or save the certificate file to USB then copy over). You can then import' the certificate into your computer by following the steps given below.

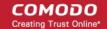

Note: This document assumes you have already enrolled for and downloaded your certificate. If this is not the case then please read the section 'Enrollment and Collection of your Certificate' first.

- 1. Open Comodo IceDragon then click 'Tools' > 'Options' > 'Advanced'.
- 2. Select the 'Certificates' tab
  - Optional Leave enabled 'Ask me every time' under 'When a server requests my personal certificate'.
  - Doing so alerts you to the fact that a server has requested identity confirmation and enables you to select your Comodo Client Certificate.

| 🗢 Free Antivirus   Free SSL   Internet S   | ecurity and SSL Certificate                                                                                     | e from COMODO - Comodo IceDrago |           |
|--------------------------------------------|----------------------------------------------------------------------------------------------------|---------------------------------|-----------|
| File Edit View History Bookmarks           | <u>T</u> ools <u>H</u> elp                                                                                      |                                 |           |
| C Free Antivirus   Free SSL   Internet Se. | Downloads Ctrl+J<br>Add-ons Ctrl+Shift+A                                                                        |                                 |           |
| сомодо                                     | Web Developer  Page Info Start Virtual Mode                                                                     |                                 |           |
| Creating Trust Online*                     | Options E-C                                                                                                    | AboutUs I Resources I           |           |
| Options                                    | V                                                                                                    |                                 | ×         |
|                                            | Content Applications Priva<br>Update Certificates<br>s my personal certificate:<br>tically () Ask me every time | ecurity Devices                 |           |
| Powered by COMODO                          |                                                                                                    |                                 | OK Cancel |

- 3. Click the 'View Certificates' button
- 4. In the certificate manager interface, make sure the 'Your certificates' tab is selected and click 'Import'.

#### COMODO Creating Trust Online\*

| 0  | Certificate Manager              |                                    |                |            | ×  |
|----|----------------------------------|------------------------------------|----------------|------------|----|
| Yo | ur Certificates People Servers   | Authorities Others                 |                |            |    |
|    | You have certificates from these | e organizations that identify you: |                |            |    |
|    | Certificate Name                 | Security Device                    | Serial Number  | Expires On | Ę  |
|    |                                  |                                    |                |            |    |
|    |                                  |                                    |                |            |    |
|    |                                  |                                    |                |            |    |
|    |                                  |                                    |                |            |    |
|    |                                  |                                    |                |            |    |
|    | <u>¥</u> iew <u>B</u> ackup      | . Backup All Import                | <u>D</u> elete |            |    |
|    |                                  |                                    |                |            | ОК |
|    |                                  |                                    |                |            |    |

5. Navigate to the location of your PKCS12 certificate file, select your Comodo Client Certificate and click 'Open'.

| Certificate File | e to Import        |                           |   |       |          | ? 🗙          |
|------------------|--------------------|---------------------------|---|-------|----------|--------------|
| Look jn:         | 🚞 certs            |                           | ~ | G 🤌 🛙 | • 🖽 🍤    |              |
| D<br>Recent      | 🔊 alice_cert       |                           |   |       |          |              |
| Desktop          |                    |                           |   |       |          |              |
| My Documents     |                    |                           |   |       |          |              |
| My Computer      |                    |                           |   |       |          |              |
| <b></b>          | File <u>n</u> ame: |                           |   |       | <b>~</b> | <u>O</u> pen |
| My Network       | Files of type:     | PKCS12 Files              |   |       | <b>-</b> | Cancel       |
|                  |                    | PKCS12 Files<br>All Files |   |       |          |              |

6. To complete the import process, you are required to enter the password you set up while exporting or backing up your certificate. Enter the password and click **OK**.

COMODO Creating Trust Online\*

|            | Password Entry Dialog                                                       |
|------------|-----------------------------------------------------------------------------|
|            | Please enter the password that was used to encrypt this certificate backup. |
|            | Password: •••••                                                             |
|            | OK Cancel                                                                   |
|            |                                                                             |
| <b>9</b> A | an X                                                                        |
| 1          | Successfully restored your security certificate(s) and private key(s).      |
|            | ΟΚ                                                                          |

That's it. You have successfully imported your Digital Certificate into Comodo IceDragon.

# Importing Your Certificate into Mozilla Firefox

- If you have originally downloaded the certificate through Mozilla Firefox then it should have been already installed.
- If your certificate is not already installed on the computer you are using, then please export it from the machine on which it resides. You then need to transfer it to this computer (email it to yourself or save the certificate file to USB then copy over). You can then import' the certificate into Mozilla Firefox by following the steps given below.

Note: This document assumes you have already enrolled for and downloaded your certificate. If this is not the case then please read the section 'Enrollment and Collection of your Certificate' first.

- 1. Open Firefox then click 'Tools' > 'Options' > 'Advanced'.
- 2. Select the 'Certificates' tab
  - Optional Leave enabled 'Ask me every time' under 'When a server requests my personal certificate'.
  - Doing so alerts you to the fact that a server has requested identity confirmation and enables you to select your Comodo Client Certificate.

COMODO Creating Trust Online\*

| 😉 Free Antivirus   Free SSL   Intern                              | net Security and SSL Certificate fr                                                                 |
|-------------------------------------------------------------------|----------------------------------------------------------------------------------------------------|
| <u>File E</u> dit <u>V</u> iew Hi <u>s</u> tory <u>B</u> ookmarks | Tools Help                                                                                          |
| Free Antivirus   Free SSL   Internet Secu                         | Downloads Ctrl+J<br>Add-ons Ctrl+Shift+A<br>Set Up Sync                                             |
|                                                                   | Web Developer  Page Info                                                                            |
| COMODO<br>Creating Trust Online®                                  | Options                                                                                             |
|                                                                   | Options V                                                                                           |
|                                                                   | General Tabs Content Applications Privace Security Sync Advanced                                    |
|                                                                   | General Data Choices Network Updale Certificates<br>When a server requests my personal certificate: |
|                                                                   | Select one automatically      Ask me every time                                                     |
|                                                                   | View Certificates Validation Security Devices                                                       |
|                                                                   |                                                                                                    |
|                                                                   | OK Cancel <u>H</u> elp                                                                              |

- 3. Click the 'View Certificates' button
- 4. In the certificate manager interface, make sure the 'Your Certificates' tab is selected and click 'Import'.

| 😉 Certificate Manager       |                        |               |            |    |
|-----------------------------|------------------------|---------------|------------|----|
| Your Certificates People Se | ervers Authorities Oth | ers           |            |    |
| You have certificates from  |                        |               |            |    |
| Certificate Name            | Security Device        | Serial Number | Expires On | Ę  |
|                             |                        |               |            |    |
|                             |                        |               |            |    |
| View Backup                 | Backup All             | Import De     | ete        |    |
|                             |                        |               | C          | ок |

5. Navigate to the location of your PKCS12 certificate file, select your Comodo Client Certificate and click 'Open'.

COMODO Creating Trust Online\*

| Certificate File                                                                                                    | to Import              |                           |   |       |    | ? 🗙          |
|----------------------------------------------------------------------------------------------------|------------------------|---------------------------|---|-------|----|--------------|
| Look <u>i</u> n:                                                                                                    | 🚞 certs                |                           | G | 0 🕫 🖻 | •• |              |
| Content Content Conten | 🖓 alice_cert           |                           |   |       |    |              |
| Desktop                                                                                                    |                        |                           |   |       |    |              |
| My Documents                                                                                                    |                        |                           |   |       |    |              |
| My Computer                                                                                                    |                        |                           |   |       |    |              |
|                                                                                                    | File <u>n</u> ame:     |                           |   | ~     |    | <u>O</u> pen |
| My Network                                                                                                    | Files of <u>type</u> : | PKCS12 Files              |   | ~     |    | Cancel       |
|                                                                                                    |                        | PKCS12 Files<br>All Files |   |       |    |              |

6. To complete the import process, you are required to enter the password you set up while exporting or backing up your certificate. Enter the password and click **OK**.

|      | Password Entry Dialog                                                       |       |
|------|-----------------------------------------------------------------------------|-------|
|      | Please enter the password that was used to encrypt this certificate backup. |       |
|      | Password:                                                                   |       |
|      | OK Cancel                                                                   |       |
|      | $\checkmark$                                                                |       |
| Aler | t                                                                           | X     |
| 4    | Successfully restored your security certificate(s) and private key          | /(s). |
|      | ОК                                                                          |       |

That's it. You have successfully imported your digital certificate into Mozilla Firefox.

# Importing your Certificate into Opera

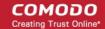

- If you have originally downloaded the certificate through Opera then it should have been already installed.
- If your certificate is not already installed on the computer you are using, then please export it from the machine on which it resides. You then need to transfer it to this computer (email it to yourself or save the certificate file to USB then copy over). You can then import' the certificate into Opera by following the steps given below.

Note: This document assumes you have already enrolled for and downloaded your certificate. If this is not the case then please read the section 'Enrollment and Collection of your Certificate' first.

1. Open Opera then click 'Opera icon' > 'Settings'.

| / |                                  |                        |                           |                                                                                                    |
|---|----------------------------------|------------------------|---------------------------|----------------------------------------------------------------------------------------------------|
|   | U Opera                          |                        |                           |                                                                                                    |
|   | Newtab                           | Ctrl+T                 |                           |                                                                                                    |
|   | New window<br>New private window | Ctrl+N<br>Ctrl+Shift+N | com                       |                                                                                                    |
|   | Recently closed                  | •                      |                           |                                                                                                    |
|   | Page                             | •                      |                           |                                                                                                    |
|   |                                  | 100% > 🛟               |                           |                                                                                                    |
|   | Print                            | Ctrl+P                 |                           | About Us   Resources                                                                                                    |
|   | Oownloads                        | Ctrl+J                 |                           |                                                                                                    |
|   | () History                       | Ctrl+H                 | ce E-Commerc              | ce Business C                                                                                                    |
|   | 🌸 Settings                       | Alt+P                  |                           |                                                                                                    |
|   | Themes                           |                        |                           |                                                                                                    |
|   | Extensions                       | Ctrl+Shift+E           |                           | SSI Ce                                                                                                    |
|   | Get extensions                   | U Opera                |                           |                                                                                                    |
|   | Off-Road mode                    |                        | s   Free SSL × 🔆 Settings | x +                                                                                                    |
|   |                                  |                        |                           |                                                                                                    |
|   |                                  | ← → C                  | 📰 🚺 settings              |                                                                                                    |
|   |                                  |                        | /                         | Privacy                                                                                                    |
|   |                                  |                        | /                         |                                                                                                    |
|   |                                  |                        | /                         |                                                                                                    |
|   |                                  | Setting                | js 🖉                      | Opera may use web services to improve your browsing experience. You may optionally disable these services.                                                                 |
|   |                                  | Q Search               | h settings                | <ul> <li>Use a prediction service to help complete searches and ORLs typed in the address bar</li> <li>Predict network actions to improve page load performance</li> </ul> |
|   |                                  |                        |                           | Automatically send usage statistics and crash reports to Opera                                                                                                    |
|   |                                  | Browser                |                           | Send a 'Do Not Track' request with your browsing traffic                                                                                                    |
|   |                                  | Websites               | s                         | Passwords                                                                                                    |
|   |                                  | Privacy (              | & security                | ✓ Offer to save passwords I enter on the web                                                                                                    |
|   |                                  | Constant by            |                           | Manage saved passwords                                                                                                    |
|   |                                  | Opera he               | eip                       |                                                                                                    |
|   |                                  |                        |                           | Autofill                                                                                                    |
|   |                                  |                        |                           | Enable auto-filling of forms on webpages                                                                                                    |
|   |                                  |                        |                           | Manage Autofill settings                                                                                                    |
|   |                                  | - CAR                  |                           |                                                                                                    |
|   |                                  | Jan California         |                           | Cookies                                                                                                    |
|   |                                  | C. H. Stands           |                           | Allow local data to be set (recommended)                                                                                                    |
|   |                                  | Martin and             | - 30                      | Keep local data only until I quit my browser     Block sites from setting any data                                                                                         |
|   |                                  | 1000                   |                           | Block third-party cookies and site data                                                                                                    |
|   |                                  | Alland .               | Costo al Della            | Manage exceptions All cookies and site data Learn more                                                                                                    |
|   |                                  |                        |                           |                                                                                                    |
|   |                                  | Sea                    | Jun Call                  | HTTPS/DOL                                                                                                    |
|   |                                  | 10 201                 |                           | Manage certificates Lgarn more                                                                                                    |
|   |                                  | 106                    | All and a second second   |                                                                                                    |

2. In the Settings tab, click 'Privacy & Security' > 'Manage Certificates'.

3. In the Certificates interface, make sure the 'Personal' tab is selected, click 'Import' and then click 'Next'.

COMODO Creating Trust Online\*

| Certificates                   |                                     | ? 🛛                                                                                                    |                                                                                                    |
|--------------------------------|-------------------------------------|----------------------------------------------------------------------------------------------------|----------------------------------------------------------------------------------------------------|
| Intended purpose: <a></a>      |                                     | <b>~</b>                                                                                                    |                                                                                                    |
| Personal Other People Int      | ermediate Certification Authorities | Trusted Root Certification < 🔸                                                                                                    |                                                                                                    |
| Issued To                      | Issued By Expiratio.                | Friendly Name                                                                                                    |                                                                                                    |
| Export                         | Remove                              | <u>A</u> dvanced                                                                                                    |                                                                                                    |
| Certificate intended parageses | Certificate Import Wizard           |                                                                                                    | ×                                                                                                    |
|                                |                                     | Welcome to the Cer<br>Wizard<br>This wizard helps you copy certifi<br>lists, and certificate revocation lis<br>certificate store.<br>A certificate, which is issued by a<br>a confirmation of your identity an<br>used to protect data or to establi<br>connections. A certificate store is<br>certificates are kept.<br>To continue, click Next. | cates, certificate trust<br>its from your disk to a<br>certification authority, is<br>id contains information<br>ish secure network |
|                                |                                     | < <u>B</u> ack                                                                                                    | Next > Cancel                                                                                                    |

4. Click 'Browse' in the next step and navigate to the location of your PKCS12 certificate file.

COMODO Creating Trust Online\*

| Certificate Import Wizard                                                                                                    | × |  |
|----------------------------------------------------------------------------------------------------|---|--|
| File to Import<br>Specify the file you want to import.                                                                                          |   |  |
| File name:                                                                                                    |   |  |
| Note: More than one certificate can be stored in a single file in the following formats:<br>Personal Information Exchange- PKCS #12 (.PFX,.P12) |   |  |
| Cryptographic Message Syntax Standard- PKCS #7 Certificates (.P7B)                                                                              |   |  |
| Microsoft Serialized Certificate Store (.SST)                                                                                                   |   |  |
|                                                                                                    |   |  |
|                                                                                                    |   |  |
|                                                                                                    | - |  |
| < <u>B</u> ack <u>N</u> ext > Cancel                                                                                                    |   |  |

 After locating your certificate file, click Next. To complete the installation process, you are required to enter the PIN (password) you set up for the certificate during the enrollment process. If you have forgotten your password, contact your system administrator who will be able to reset it for you.

| Open               |                |                                                                                                    |          |     | ? 🗙    |
|--------------------|----------------|----------------------------------------------------------------------------------------------------|----------|-----|--------|
| Look in:           | 🚞 certs        | ~                                                                                                    | G 🤌      | ビ 🥙 | •      |
| <b>D</b><br>Recent | 🖓 alice_cert   |                                                                                                    |          |     |        |
| Desktop            |                |                                                                                                    |          |     |        |
| My Documents       |                |                                                                                                    |          |     |        |
| My Computer        |                |                                                                                                    |          |     |        |
| <b></b>            | File name:     |                                                                                                    |          | ~   | Open   |
| My Network         | Files of type: | Personal Information Exchange (*.pfx                                                                                                    | x;*.p12) | *   | Cancel |
|                    |                | X.509 Certificate (*.cer,*.crt)<br>Personal Information Exchange (*.pfx<br>Certificate Trust List (*.stl)<br>Certificate Revocation List (*.crl)<br>Microsoft Serialized Certificate Store ;<br>PKCS #7 Certificates (*.spc;*.p7b)<br>All Files (*.*) |          |     |        |

COMODO Creating Trust Online\*

| Certificate Import Wizard                                                                                                    |
|----------------------------------------------------------------------------------------------------|
| Password<br>To maintain security, the private key was protected with a password.                                                              |
| Type the password for the private key.                                                                                                    |
| Password:                                                                                                    |
| ****                                                                                                    |
| Enable strong private key protection. You will be prompted every time the<br>private key is used by an application if you enable this option. |
| ✓ Mark this key as exportable. This will allow you to back up or transport your<br>keys at a later time.                                      |
|                                                                                                    |
| < <u>B</u> ack <u>N</u> ext > Cancel                                                                                                    |

6. Click Next. You will be prompted to choose the certificate store for your certificate. Unless your administrator has specified otherwise, you should leave this at the default **Place all certificates in the following store** option

| Certificate Import Wizard                                                               | × |  |  |
|-----------------------------------------------------------------------------------------|---|--|--|
| Certificate Store                                                                       |   |  |  |
| Certificate stores are system areas where certificates are kept.                        |   |  |  |
|                                                                                         |   |  |  |
| Windows can automatically select a certificate store, or you can specify a location for |   |  |  |
| $\bigcirc$ Automatically select the certificate store based on the type of certificate  |   |  |  |
| Place all certificates in the following store                                           |   |  |  |
| Certificate store:                                                                      |   |  |  |
| Personal Browse                                                                         |   |  |  |
|                                                                                         |   |  |  |
|                                                                                         |   |  |  |
| < <u>B</u> ack <u>N</u> ext > Cancel                                                    |   |  |  |

7. Click 'Next' to proceed to the review and confirm stage:

COMODO Creating Trust Online\*

| Certificate Import Wizard |                                                                                   | $\mathbf{X}$                             |
|---------------------------|-----------------------------------------------------------------------------------|------------------------------------------|
|                           | Completing the Certif<br>Wizard<br>You have successfully completed the<br>wizard. | Certificate Import                       |
|                           | You have specified the following set                                              | tings:                                   |
|                           | Certificate Store Selected by User<br>Content<br>File Name                        | Personal<br>PFX<br>D:\certs\email_cert_1 |
|                           | <                                                                                 |                                          |
|                           |                                                                                   |                                          |
|                           | < <u>B</u> ack Fi                                                                 | nish Cancel                              |

- 8. Click Finish to complete the process. The certificate will be imported.
- 9. Select the security level for storing the Private Key in your system and click OK.

| Importing a n | ew private exchange key                                |
|---------------|--------------------------------------------------------|
|               | An application is creating a Protected item.           |
|               | CryptoAPI Private Key                                  |
|               | Security level set to Medium Set <u>Security Level</u> |
|               | OK Cancel <u>D</u> etails                              |

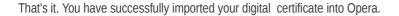

## Importing your Certificate into Safari on Windows

- If you have originally downloaded the certificate through Safari then it should have been already installed.
- If your certificate is not already installed on the computer you are using, then please export it from the machine on which it resides. You then need to transfer it to this computer (email it to yourself or save the certificate file to USB then copy over). You can then import' the certificate into Safari by following the steps given below.

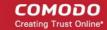

**Note**: This document assumes you have already enrolled for and downloaded your certificate. If this is not the case then please read the section 'Enrollment and Collection of your Certificate' first.

Safari uses the Windows OS certificate store for encryption and authentication.

- 1. Click Start Menu > Control Panel > Internet Options.
- 2. In the Internet Properties screen select the 'Content' tab and then click the 'Certificates' button.

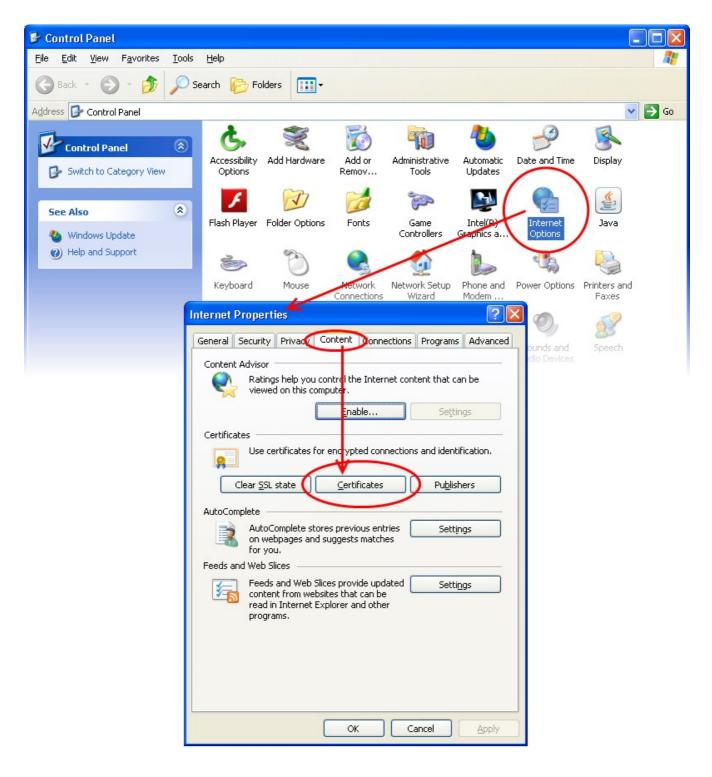

3. In the **Certificates** interface, make sure the '**Personal**' tab is selected, click '**Import**' and then click '**Next**'.

COMODO Creating Trust Online\*

| Certificates                                           |                                    | ? 🔀                                                                                                    |  |
|--------------------------------------------------------|------------------------------------|----------------------------------------------------------------------------------------------------|--|
| Intended purpose: <ali>Personal Other People Int</ali> | ermediate Certification Authoritie | es Trusted Root Certification                                                                                                    |  |
| Import                                                 | Issued By Expir                    | atio Friendly Name                                                                                                    |  |
| Certificate intended paraoses                          | Certificate Import Wizar           | d<br>Welcome to the Certificate Import<br>Wizard<br>This wizard helps you copy certificates, certificate trust<br>lists, and certificate revocation lists from your disk to a<br>certificate store.<br>A certificate, which is issued by a certification authority, is<br>a confirmation of your identity and contains information<br>used to protect data or to establish secure network<br>connections. A certificate store is the system area where<br>certificates are kept.<br>To continue, click Next. |  |
|                                                        |                                    | < <u>B</u> ack Next > Cancel                                                                                                    |  |

4. Click 'Browse' in the next step and navigate to the location of your PKCS12 certificate file.

COMODO Creating Trust Online\*

| Certificate Import Wizard                                                                                                    |  |  |
|----------------------------------------------------------------------------------------------------|--|--|
| File to Import<br>Specify the file you want to import.                                                                                          |  |  |
| Eile name:                                                                                                    |  |  |
| Note: More than one certificate can be stored in a single file in the following formats:<br>Personal Information Exchange- PKCS #12 (.PFX,.P12) |  |  |
| Cryptographic Message Syntax Standard- PKCS #7 Certificates (.P7B)                                                                              |  |  |
| Microsoft Serialized Certificate Store (.SST)                                                                                                   |  |  |
|                                                                                                    |  |  |
|                                                                                                    |  |  |
|                                                                                                    |  |  |
| < <u>Back</u> <u>N</u> ext > Cancel                                                                                                    |  |  |

5. Now you need to change type of the file, select '**Personal Information Exchange (.p12)**' from the drop down box, locate your certificate file (.p12) and click '**Open**' (see below).

COMODO Creating Trust Online\*

| Open         |                |                                                                                                    |   |   | ? 🔀    |
|--------------|----------------|----------------------------------------------------------------------------------------------------|---|---|--------|
| Look in:     | 🚞 certs        | 3 2                                                                                                    | 1 | • |        |
| CO<br>Recent | 🔊 alice_cert   |                                                                                                    |   |   |        |
| Desktop      |                |                                                                                                    |   |   |        |
| My Documents |                |                                                                                                    |   |   |        |
| My Computer  |                |                                                                                                    |   |   |        |
|              | File name:     |                                                                                                    | ~ | ] | Open   |
| My Network   | Files of type: | Personal Information Exchange (*.pfx;*.p12)                                                                                                    | ¥ |   | Cancel |
|              |                | X.509 Certificate (*.cer;*.crt)<br>Personal Information Exchange (*.pfx;*.p12)<br>Certificate Trust List (*.stl)<br>Certificate Revocation List (*.crl)<br>Microsoft Serialized Certificate Store (*.sst)<br>PKCS #7 Certificates (*.spc;*.p7b)<br>All Files (*.*) |   |   |        |

 After locating your certificate file, click Next. To complete the installation process, you are required to enter the PIN (password) you set up for the certificate during the enrollment process. If you have forgotten your password, contact your system administrator who will be able to reset it for you.

COMODO Creating Trust Online\*

| Certificate Import Wizard                                                                                                    |
|----------------------------------------------------------------------------------------------------|
| Password<br>To maintain security, the private key was protected with a password.                                                              |
| Type the password for the private key.                                                                                                    |
| Password:                                                                                                    |
| ****                                                                                                    |
| Enable strong private key protection. You will be prompted every time the<br>private key is used by an application if you enable this option. |
| Mark this key as exportable. This will allow you to back up or transport your keys at a later time.                                           |
|                                                                                                    |
| < <u>B</u> ack <u>N</u> ext > Cancel                                                                                                    |

7. Next you will be prompted to choose the certificate store for your certificate. Unless your administrator has specified otherwise, you should leave this at the default **Place all certificates in the following store** option.

| Certificate Import Wizard                                                               | × |
|-----------------------------------------------------------------------------------------|---|
| Certificate Store                                                                       |   |
| Certificate stores are system areas where certificates are kept.                        |   |
|                                                                                         |   |
| Windows can automatically select a certificate store, or you can specify a location for |   |
| Automatically select the certificate store based on the type of certificate             |   |
| ● Place all certificates in the following store                                         |   |
| Certificate store:                                                                      |   |
| Personal Browse                                                                         |   |
|                                                                                         |   |
| < <u>B</u> ack <u>N</u> ext > Cancel                                                    |   |

8. Click 'Next' to proceed to the review and confirm stage:

COMODO Creating Trust Online\*

| Certificate Import Wizard |                                                                                                    |  |  |  |
|---------------------------|----------------------------------------------------------------------------------------------------|--|--|--|
|                           | Completing the Certificate Import<br>Wizard<br>You have successfully completed the Certificate Import<br>wizard. |  |  |  |
|                           | You have specified the following settings:                                                                       |  |  |  |
|                           | Certificate Store Selected by User Personal<br>Content PFX<br>File Name D:\certs\email_cert_1                    |  |  |  |
|                           |                                                                                                    |  |  |  |
|                           |                                                                                                    |  |  |  |
|                           | < <u>B</u> ack Finish Cancel                                                                                     |  |  |  |

- 9. Click Finish to complete the process. The certificate will be imported.
- 10. Select the security level for storing the Private Key in your system and click OK.

| Importing a n | new private exchange key 🛛 🔀                    |
|---------------|-------------------------------------------------|
|               | An application is creating a Protected item.    |
|               | CryptoAPI Private Key                           |
|               | Security level set to Medium Set Security Level |
|               | OK Cancel <u>D</u> etails                       |

That's it. You have successfully imported your digital certificate into Safari.

# Importing Your Certificate into Safari on Mac OS X

- If you have originally downloaded the certificate through Safari then it should have been already installed.
- If your certificate is not already installed on the computer you are using, then please export it from the machine on which it resides. You then need to transfer it to this computer (email it to yourself or save the certificate file to USB then copy over). You can then import' the certificate into Safari by following the steps given below.

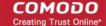

Note: This document assumes you have already enrolled for and downloaded your certificate. If this is not the case then please read the section 'Enrollment and Collection of your Certificate' first.

Safari uses the Keychain Access utility built into Mac OS to manage digital certificates.

- 1. Click 'Applications' > 'Utilities' > 'Keychain Access'
- 2. Under 'Keychains' on the left, select 'Login' then 'File' > 'Import Items...'

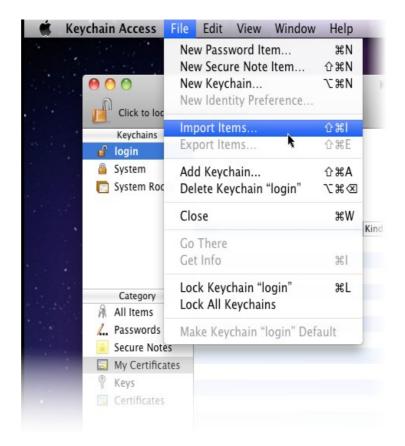

3. Navigate to the location of your saved certificate file and click 'Open'.

|           |                                        | -         |
|-----------|----------------------------------------|-----------|
|           | Enter the password for "alice_cert.p12 | <b>".</b> |
|           | Password: •••••                        |           |
|           | Show password                          |           |
| ▶ Details |                                        |           |
|           | Cancel                                 | ОК        |

4. Enter the key pair's password and click 'OK'. Note: If prompted whether to trust certificates issued by your CA automatically, select the Always Trust option to trust and install your certificate.

COMODO Creating Trust Online\*

The certificate will be installed and can be viewed by clicking **Category** > **My Certificates** in the Keychain Access utility.

| 00                                                                                                    | Keychain                           | Access                                                                                           |
|----------------------------------------------------------------------------------------------------|------------------------------------|--------------------------------------------------------------------------------------------------|
| Click to lock the                                                                                                    | login keychain.                    | Q                                                                                                |
| Keychains<br>login<br>System<br>System Roots                                                                                                    |                                    | lient Authentication and Secure Email CA<br>Iary 2, 2014 6:59:59 PM Eastern Standard Time<br>Iid |
| Category<br>All Items<br>Category<br>All Items<br>Category<br>All Items<br>Category<br>Category | Name  Mame  Alicegreen@company.com | ▲ Kind<br>certificate                                                                            |
| <ul> <li>My Certificates</li> <li>Keys</li> <li>Certificates</li> </ul>                                                                                                    |                                    |                                                                                                  |
|                                                                                                    | + i Copy                           | 1 item                                                                                           |

That's it. You have successfully imported your digital certificate into Safari.

# Importing Your Certificate into Google Chrome on Windows

- If you have originally downloaded the certificate through Chrome then it should have been already installed.
- If your certificate is not already installed on the computer you are using, then please export it from the machine on which it resides. You then need to transfer it to this computer (email it to yourself or save the certificate file to USB then copy over). You can then import' the certificate into Chrome by following the steps given below.

Note: This document assumes you have already enrolled for and downloaded your certificate. If this is not the case then please read the section 'Enrollment and Collection of your Certificate' first.

- 1. Open Google Chrome, then click 'Menu icon' > 'Settings'.
- 2. Scroll down and click the Show Advanced Settings link.

COMODO Creating Trust Online\*

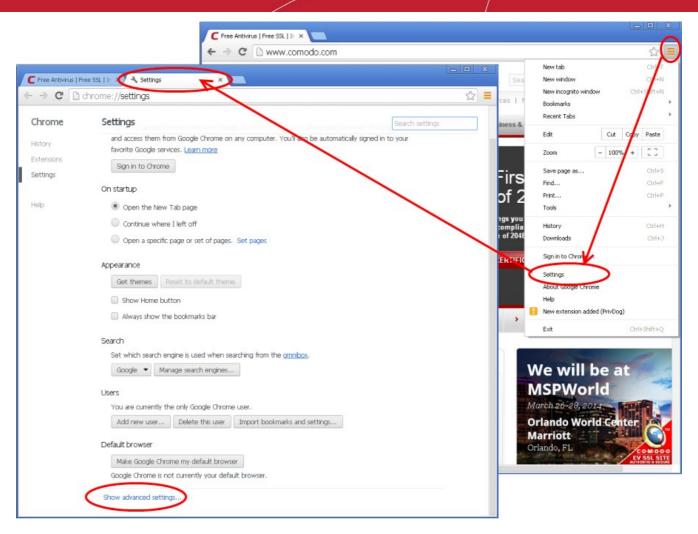

3. Scroll down again and click the Manage Certificates button under HTTPS/SSL.

COMODO Creating Trust Online\*

| Free Antivirus   F                          | ree SSL   Ir ×                                                                                                    |                 |  |
|---------------------------------------------|----------------------------------------------------------------------------------------------------|-----------------|--|
| Chrome  Alstory  Extensions  Settings  Help | Chrome://settings  Settings Languages Change how Chrome handles and displays languages Language and input settings  Offer to translate pages that aren't in a language I read. Manage languages Downloads                                              | Search settings |  |
|                                             | Download location: C:\Documents and Settings\John W Change  Ask where to save each file before downloading  HTTPS/SSL Manage certificates                                                                                                    |                 |  |
|                                             | <ul> <li>Check for server certificate revocation</li> <li>Google Cloud Print</li> <li>Set up or manage printers in Google Cloud Print. Learn more</li> <li>Manage</li> <li>Show notifications when new printers are detected on the network</li> </ul> |                 |  |
|                                             | System                                                                                                    |                 |  |

4. In the Certificates interface, make sure the 'Personal' tab is selected, click 'Import' and then click 'Next'.

COMODO Creating Trust Online\*

| Certificates                                            |                              |                                                                                                    | ? 🛛                                                                                                    |                                                          |
|---------------------------------------------------------|------------------------------|----------------------------------------------------------------------------------------------------|----------------------------------------------------------------------------------------------------|----------------------------------------------------------|
| Intended purpose: <a>A</a><br>Personal Other People Int | ermediate Certification Auth | norities Trusted Roo                                                                                               | v<br>ot Certification                                                                                                    |                                                          |
| Import                                                  | Issued By                    | Expiratio Friend                                                                                                   | Ily Name                                                                                                    |                                                          |
| Certificate intended purposes                           | Certificate Import W         | Welco<br>Wizar<br>This wiza<br>lists, and<br>certificate<br>A certificate<br>used to p<br>connectio<br>certificate | rd helps you copy certif<br>certificate revocation li<br>e store.<br>ate, which is issued by<br>ation of your identity a<br>rotect data or to estab | a certification authority, is<br>nd contains information |
|                                                         |                              |                                                                                                    | < <u>B</u> ack                                                                                                    | Next > Cancel                                            |

5. Click 'Browse' in the next step and navigate to the location of your PKCS12 certificate file.

COMODO Creating Trust Online\*

| Certificate Import Wizard                                                                                                    |
|----------------------------------------------------------------------------------------------------|
| File to Import<br>Specify the file you want to import.                                                                                          |
| Eile name:                                                                                                    |
| Note: More than one certificate can be stored in a single file in the following formats:<br>Personal Information Exchange- PKCS #12 (.PFX,.P12) |
| Cryptographic Message Syntax Standard- PKCS #7 Certificates (.P7B)<br>Microsoft Serialized Certificate Store (.SST)                             |
|                                                                                                    |
| < Back Next > Cancel                                                                                                    |

6. Locate your certificate file (.p12) and click 'Open':

| Open         |                |                                                                                                    |   |   | ? 🔀    |
|--------------|----------------|----------------------------------------------------------------------------------------------------|---|---|--------|
| Look in:     | 🚞 certs        | Solution (1998)                                                                                                    | Þ | • |        |
| D<br>Recent  | 🖓 alice_cert   |                                                                                                    |   |   |        |
| Desktop      |                |                                                                                                    |   |   |        |
| My Documents |                |                                                                                                    |   |   |        |
| My Computer  |                |                                                                                                    |   |   |        |
|              | File name:     |                                                                                                    | * | ( | Open   |
| My Network   | Files of type: | Personal Information Exchange (*.pfx;*.p12)                                                                                                    | ~ | ( | Cancel |
|              |                | X.509 Certificate (*.cer;*.crt)<br>Personal Information Exchange (*.pfx;*.p12)<br>Certificate Trust List (*.stl)<br>Certificate Revocation List (*.crl)<br>Microsoft Serialized Certificate Store (*.sst)<br>PKCS #7 Certificates (*.spc;*.p7b)<br>All Files (*.*) |   |   |        |

COMODO Creating Trust Online\*

 To complete the installation process, you are required to enter the PIN (password) you set up for the certificate during the enrollment process. If you have forgotten your password, contact your system administrator who will be able to reset it for you.

| Certificate Import Wizard                                                                                                    | × |
|----------------------------------------------------------------------------------------------------|---|
| <b>Password</b><br>To maintain security, the private key was protected with a password.                                                    |   |
| Type the password for the private key.                                                                                                    |   |
| Password:<br>*****                                                                                                    |   |
| Enable strong private key protection. You will be prompted every time the private key is used by an application if you enable this option. |   |
| Mark this key as exportable. This will allow you to back up or transport your keys at a later time.                                        |   |
| < <u>B</u> ack <u>N</u> ext > Cancel                                                                                                    |   |

8. Next you will be prompted to choose which certificate store for your certificate. Unless your administrator has specified otherwise, you should leave this at the default **Place all certificates in the following store** option.

| Certificate Import Wizard                                                               | × |
|-----------------------------------------------------------------------------------------|---|
| Certificate Store                                                                       |   |
| Certificate stores are system areas where certificates are kept.                        |   |
| Windows can automatically select a certificate store, or you can specify a location for |   |
| $\bigcirc$ Automatically select the certificate store based on the type of certificate  |   |
| Place all certificates in the following store                                           |   |
| Certificate store:                                                                      |   |
| Personal Browse                                                                         |   |
|                                                                                         |   |
| < <u>B</u> ack <u>N</u> ext > Cancel                                                    |   |

9. Click 'Next' to proceed to the review and confirm stage:

COMODO Creating Trust Online\*

| Certificate Import Wizard |                                                                                                    |  |  |
|---------------------------|----------------------------------------------------------------------------------------------------|--|--|
|                           | Completing the Certificate Import<br>Wizard<br>You have successfully completed the Certificate Import<br>wizard. |  |  |
|                           | You have specified the following settings:<br>Certificate Store Selected by User Personal<br>Content PFX         |  |  |
|                           | File Name D:\certs\email_cert_1                                                                                  |  |  |
|                           |                                                                                                    |  |  |
|                           | < <u>B</u> ack Finish Cancel                                                                                     |  |  |

- 10. Click Finish to complete the process. The certificate will be imported.
- 11. Select the security level for storing the Private Key in your system and click OK.

| Importing a n | new private exchange key 🛛 🔀                                                         |
|---------------|--------------------------------------------------------------------------------------|
|               | An application is creating a Protected item.                                         |
| A             | CryptoAPI Private Key                                                                |
|               | Security level set to Medium Set <u>S</u> ecurity Level<br>OK Cancel <u>D</u> etails |

That's it. You have successfully imported your digital certificate into Google Chrome.

# Importing Your Certificate into Google Chrome on Mac OS X

- If you have originally downloaded the certificate through Chrome then it should have been already installed.
- If your certificate is not already installed on the computer you are using, then please export it from the machine on which it resides. You then need to transfer it to this computer (email it to yourself or save the certificate file to USB then copy over). You can then import' the certificate into Chrome by following the steps given below.

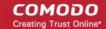

**Note**: This document assumes you have already enrolled for and downloaded your certificate. If this is not the case then please read the section '**Enrollment and Collection of your Certificate**' first.

- 1. Open Google Chrome, then click 'Menu icon' followed by 'Settings'.
- 2. Scroll down and click the Show Advanced Settings link.

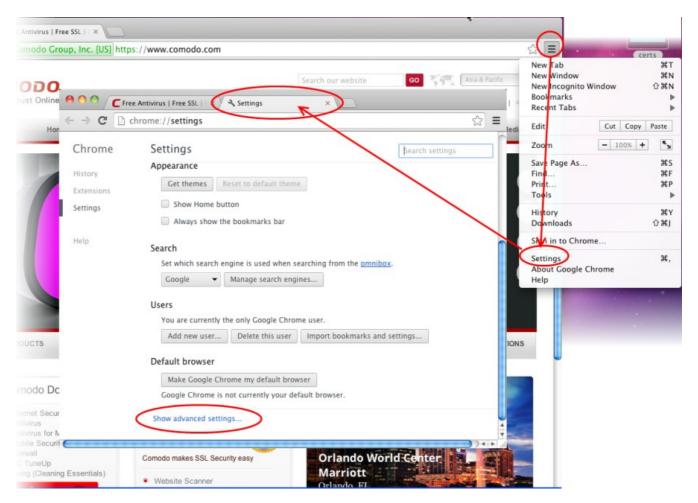

3. Scroll down again and click the Manage Certificates button under HTTPS/SSL.

COMODO Creating Trust Online\*

|                       | e Antivirus   Free SSL     × Settings ×                                                                          |     |
|-----------------------|----------------------------------------------------------------------------------------------------|-----|
| ← → C □               | hrome://settings                                                                                                 | ☆ = |
| Chrome                | Search settings                                                                                                  | 5   |
| History<br>Extensions | Offer to translate pages that aren't in a language I read. Manage languages                                      |     |
| Settings              | Downloads                                                                                                    |     |
| Help                  | Download location: /Users/comodo/Downloads Change Ask where to save each file before downloading                 |     |
|                       | HTTPS/SSL<br>Manage certificates<br>Check for server certificate revocation                                      |     |
|                       | Google Cloud Print<br>Google Cloud Print lets you access this computer's printers from anywhere.<br>Add printers |     |
|                       | System  Use hardware acceleration when available                                                                 |     |

The Keychain Access utility will open. Chrome uses the Keychain Access utility built into MAC OS manage digital certificates.

4. Under 'Keychains' on the left, select 'Login' then 'File' > 'Import Items...'

COMODO Creating Trust Online\*

#### Comodo Certificate Manager - Client Certificate End User Guide

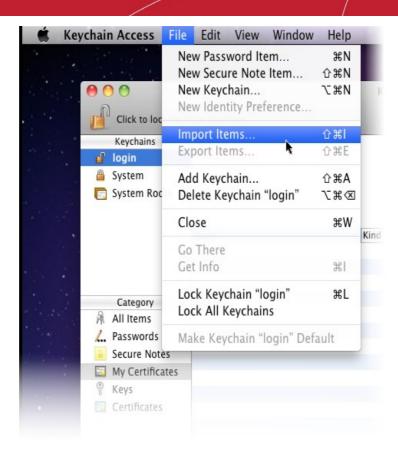

5. Navigate to the location of your saved certificate file and click 'Open'.

|           |                                          | - |
|-----------|------------------------------------------|---|
|           | Enter the password for "alice_cert.p12": |   |
|           | Password: •••••                          |   |
| ▶ Details |                                          |   |
|           | Cancel OK                                |   |

6. Enter the key pair's password and click 'OK'. Note: If prompted whether to trust certificates issued by your CA automatically, select the Always Trust option to trust and install your certificate.

The certificate will be installed and can be viewed by clicking **Category** > **My Certificates** in the Keychain Access utility.

COMODO Creating Trust Online\*

| 00                                                                      | Keyc                                                                                                    | hain Access                                                                                                  |
|-------------------------------------------------------------------------|----------------------------------------------------------------------------------------------------|----------------------------------------------------------------------------------------------------|
| Click to lock the                                                       | login keychain.                                                                                                    | Q                                                                                                    |
| Keychains<br>login<br>System<br>System Roots                            |                                                                                                    | OO Client Authentication and Secure Email CA<br>ebruary 2, 2014 6:59:59 PM Eastern Standard Time<br>is valid |
| Category<br>All Items<br>All Passwords<br>Secure Notes                  | Name           Name           Image: state state st | ▲ Kind<br>certificate                                                                                        |
| <ul> <li>My Certificates</li> <li>Keys</li> <li>Certificates</li> </ul> |                                                                                                    |                                                                                                    |
|                                                                         | + i Copy                                                                                                    | 1 item                                                                                                    |

That's it. You have successfully imported your digital certificate into Google Chrome

# Importing Your Certificate into iOS Devices

This document explains how you can import your Comodo Client Certificate into iOS devices such as the iPhone and iPad.

- If you have originally downloaded the certificate from the iOS device, then it should have been already installed.
- If your certificate is not already installed on the device you are using, then please export it from the machine on which it resides. You then need to transfer it to this device (email it to yourself or save the certificate file to USB then copy over). You can then import' the certificate into the iOS device by following the steps given below.

Note: This document assumes you have already enrolled for and downloaded your certificate. If this is not the case then please read the section 'Enrollment and Collection of your Certificate' first.

1. Locate and open the .p12 file that contains the certificate you wish to import.

COMODO Creating Trust Online\*

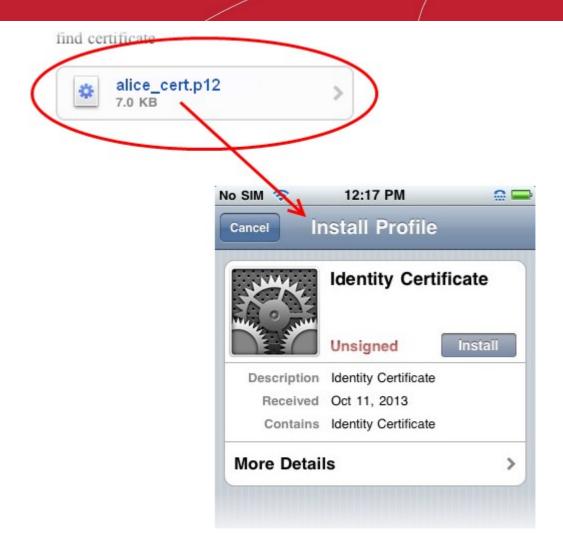

Tap the **Install** button to begin the certificate import wizard.

2. Select Install Now then enter the password you set up for the certificate when it was exported.

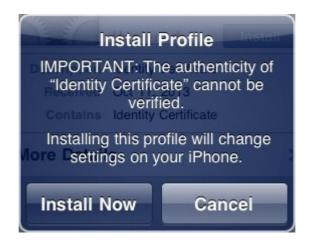

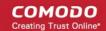

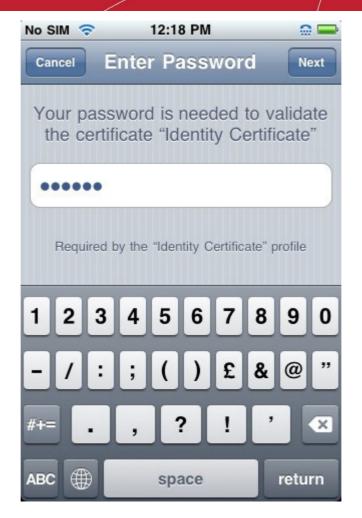

3. After your password is accepted, iOS will automatically import your certificate. You should see a confirmation dialog similar the one shown below.

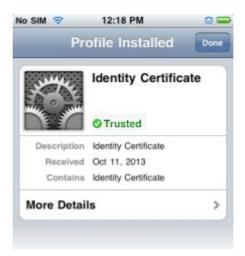

4. Tap **Done** to exit the wizard.

Your certificate is now installed on the iOS device. This certificate can be used to digitally sign and encrypt your emails and/or authenticate your identity.

# Importing Your Certificate into Android Devices

• If you have originally downloaded the certificate from the Android device, then it should have been already installed.

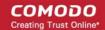

If your certificate is not already installed on the device you are using, then please export it from the machine on which it resides. You then need to transfer it to this device (email it to yourself or save the certificate file to USB then copy over). You can then import' the certificate into the device by following the steps given below.

Note: This document assumes you have already enrolled for and downloaded your certificate. If this is not the case then please read the section 'Enrollment and Collection of your Certificate' first.

1. Tap Settings > Security. Under 'Credential Storage' select 'Install from SD card'.

| - |                    |                                                                                 | 🔊 🖉 |
|---|--------------------|---------------------------------------------------------------------------------|-----|
| 6 | Settings           |                                                                                 |     |
|   | P Apps             | DEVICE ADMINISTRATION                                                           |     |
|   | 2 Users            | Device administrators<br>View or deactivate device administrators               |     |
| ( | Location access    | Unknown sources<br>Allow installation of apps from unknown sources              |     |
|   | ▲ Security         | Verify apps<br>Disallow or warn before installation of apps that may cause harm |     |
|   | A Language & input | CREDENTIAL STORAGE                                                              |     |
|   | Backup & reset     | Trusted credentials<br>Display trusted CA certificates                          |     |
| ž | ACCOUNTS           | Install from SD card                                                            |     |
|   | 🔮 Email            | Install certificates from SD card                                               |     |
|   | + Add account      | Clear credentials<br>Remove all certificates                                    |     |
|   | SYSTEM             |                                                                                 |     |
|   | С<br>П             |                                                                                 |     |

2. Enter the password you set up for the certificate when it was exported and click 'OK'.

| Extract from alice_cert.p12                    |    |  |
|------------------------------------------------|----|--|
| Type the password to extract the certificates. |    |  |
| Cancel                                         | ок |  |

3. In the 'Name the certificate' screen, enter a friendly name to identify the certificate and tap OK.

COMODO Creating Trust Online

| Name the certificate                                                               |    |  |  |  |
|------------------------------------------------------------------------------------|----|--|--|--|
| Certificate name:<br>alice_cert                                                    |    |  |  |  |
| The package contains:<br>one user key<br>one user certificate<br>3 CA certificates |    |  |  |  |
| Cancel                                                                             | ок |  |  |  |

4. If you have not yet set a passcode or pattern to lock your home screen then you will be prompted to do so before proceeding. This is required before you can install your certificate and will be requested in future to access the Android certificate store (Settings > Trusted Credentials). If you have already set a screen passcode this step will be skipped and the certificate will be installed.

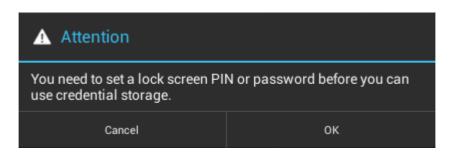

5. Click OK. The Certificate will be installed.

| 📕 Language & input |   | Verify apps                                                                            |  |
|--------------------|---|----------------------------------------------------------------------------------------|--|
| Backup & reset     |   | Disallow or warn before installation of apps that may cause harm<br>CREDENTIAL STORAGE |  |
| ACCOUNTS           |   | alice cert is installed.                                                               |  |
| 🔮 Email            |   | Display trusted UA certificates                                                        |  |
| + Add account      |   | Install from SD card                                                                   |  |
| ц                  | Ē |                                                                                        |  |

You can confirm the certificate installation by viewing the User Certificates under Trusted Credentials.

- Open the Settings panel and tap Security > Trusted Credentials
- Tap the User tab. You will see the list of user authentication certificates installed on your Android device.

COMODO Creating Trust Online\*

| Settings           |            |                       |                   | Ŷ          | al 🖹 22:10 |
|--------------------|------------|-----------------------|-------------------|------------|------------|
| Battery            |            | SYSTEM                |                   | USER       |            |
| 🛃 Apps             | COMODO     | CA Limited            |                   |            | _          |
| 🚊 Users            |            | ent Authentication an | d Secure Email CA |            |            |
| PERSONAL           | The USER1  | RUST Network          |                   |            |            |
| Location access    | UTN-USERFi | st-Client Authentica  | tion and Email    |            |            |
| Security           |            |                       |                   |            |            |
| 🛕 Language & input |            |                       |                   |            |            |
| D Backup & reset   |            |                       |                   |            |            |
| ACCOUNTS           |            |                       |                   |            |            |
| 🔮 Email            |            |                       |                   |            |            |
| + Add account      |            |                       |                   |            |            |
| Ц,                 | IJ         |                       | ţ                 | <b>山</b> 》 |            |

Your certificate is now installed on the Android device. This certificate can be used to digitally sign and encrypt your emails and/or authenticate your identity.

# Importing your certificate into Android Djigzo

If you have originally downloaded your certificate to your desktop or laptop then you first need to export it from the computer. When doing this, please make sure you export the private key and include all certificates in the certificate path if possible. You must also specify a strong password to protect the certificate file.

Once exported you can email the certificate file to your Android device or transfer it in some other manner (for example, copy to a USB drive or upload then download from online storage).

Before importing your certificate into Djigzo , make sure that you have configured your mail account with an existing Android email client such as Google Mail app, K9 or the default mail client.

- 1. Open Djigzo app and tap menu button in the device.
- 2. Tap 'Import Keys'.

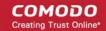

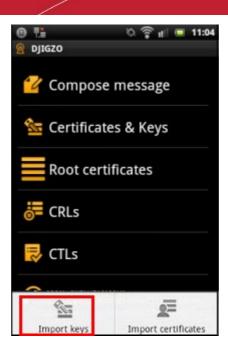

3. Tap 'Browse' and navigate to the location where the certificates are stored.

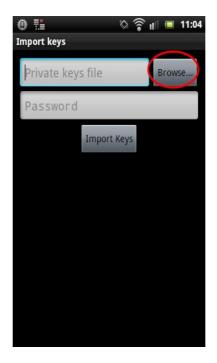

4. Tap on the certificate that you want to import.

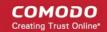

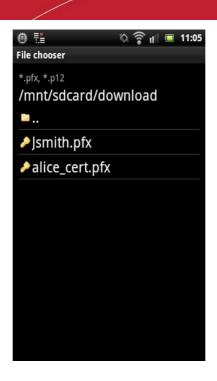

5. Enter the password you set up for the certificate when it was exported and tap 'Import Keys'.

|                     | ≣≛<br>ort k                    | eys |   |      | \$     | ((10 | tt] ( | <b>1</b> | 1:05 |
|---------------------|--------------------------------|-----|---|------|--------|------|-------|----------|------|
| ır                  | ırd/download/Jsmith.pfx Browse |     |   |      |        |      |       |          |      |
| •••••               |                                |     |   |      |        |      |       |          |      |
|                     |                                |     | I | mpor | 't Key | IS   |       |          |      |
|                     |                                |     |   |      |        |      |       |          |      |
| 1                   | 2                              | 3   | 4 | 5    | 6      | 7    | 8     | 9        | 0    |
| @                   | &                              | %   | = | +    | •      | *    | 1     | (        | )    |
| 112 ! ? ! " : ; _ 🛙 |                                |     |   |      |        |      |       |          |      |
| Abc , L . O Done    |                                |     |   |      |        |      |       |          |      |

6. Next, you have to enter the password for the key store that was set during the first certificate import. **Note:** This key store password is different from the password used for importing certificates.

COMODO Creating Trust Online\*

| 🔮 🏥 🛛 🗞 🍙 🖬 🔳 1<br>Import keys               | 1:05 |
|----------------------------------------------|------|
| ırd/download/Jsmith.pfx Browse               | ż    |
| •••••                                        |      |
| Enter the key store<br>password<br>Pas sword |      |
| 50% 1/2 OK                                   |      |
|                                              |      |
|                                              |      |
|                                              |      |

The certificate will be imported and the following message will be displayed.

| 0 🗄 🛛 🗞 🎓 📶 📼                           | 14:51 |
|-----------------------------------------|-------|
| Import keys                             |       |
| ırd/download/Jsmith.pfx                 | se    |
| •••••                                   |       |
| Import Keys                             |       |
| import finished                         |       |
| 4 new keys and certificates we imported | re    |
|                                         |       |
|                                         |       |
|                                         |       |
|                                         |       |
|                                         |       |

The imported certificate can be viewed in the Certificate & Keys screen.

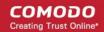

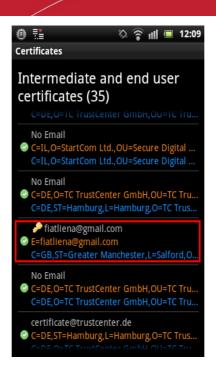

Now the certificate can be used for signing and encrypting messages for the account that you have configured in the device.

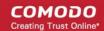

# About Comodo

The Comodo companies are leading global providers of Security, Identity and Trust Assurance services on the Internet. Comodo CA offers a comprehensive array of PKI Digital Certificates and Management Services, Identity and Content Authentication (Two-Factor - Multi-Factor) software, and Network Vulnerability Scanning and PCI compliance solutions. In addition, with over 10,000,000 installations of its threat prevention products, Comodo Security Solutions maintains an extensive suite of endpoint security software and services for businesses and consumers.

Continual innovation, a core competence in PKI and a commitment to reversing the growth of Internet-crime distinguish the Comodo companies as vital players in the Internet's ongoing development. Comodo, with offices in the US, UK, China, India, Romania and the Ukraine, secures and authenticates the online transactions and communications for over 200,000 business customers and millions of consumers, providing the intelligent security, authentication and assurance services necessary for trust in on-line transactions.

#### **Comodo CA Limited**

3rd Floor, 26 Office Village, Exchange Quay, Trafford Road, Salford, Greater Manchester M5 3EQ,

United Kingdom.

Tel: +44 (0) 161 874 7070

Fax: +44 (0) 161 877 1767

Email: EnterpriseSolutions@Comodo.com

For additional information on Comodo - visit http://www.comodo.com.